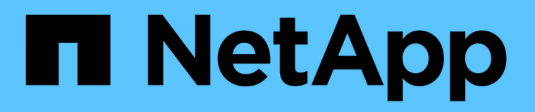

## **Manutenzione del bridge FC-SAS**

ONTAP MetroCluster

NetApp April 25, 2024

This PDF was generated from https://docs.netapp.com/it-it/ontapmetrocluster/maintain/concept\_using\_fibrebridge\_7600n\_bridges\_in\_mcc\_configurations.html on April 25, 2024. Always check docs.netapp.com for the latest.

# **Sommario**

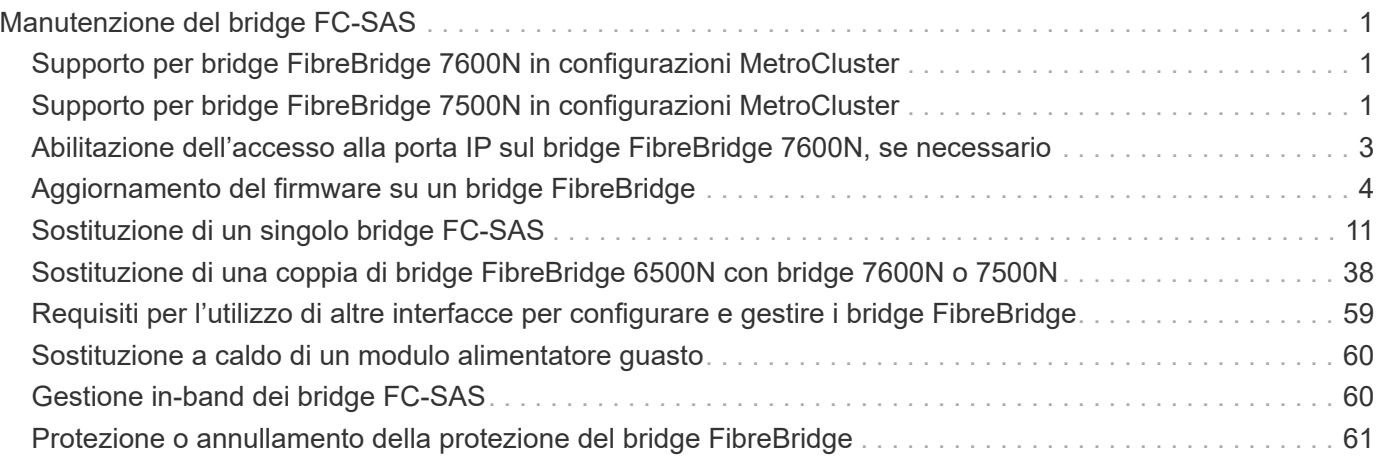

# <span id="page-2-0"></span>**Manutenzione del bridge FC-SAS**

## <span id="page-2-1"></span>**Supporto per bridge FibreBridge 7600N in configurazioni MetroCluster**

Il bridge FibreBridge 7600N è supportato su ONTAP 9.5 e versioni successive in sostituzione del bridge FibreBridge 7500N o 6500N o quando si aggiunge nuovo storage alla configurazione MetroCluster. I requisiti di zoning e le restrizioni relative all'utilizzo delle porte FC del bridge sono gli stessi del bridge FibreBridge 7500N.

["Tool di matrice di interoperabilità NetApp"](https://mysupport.netapp.com/matrix)

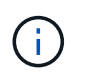

I bridge FibreBridge 6500N non sono supportati nelle configurazioni con ONTAP 9.8 e versioni successive.

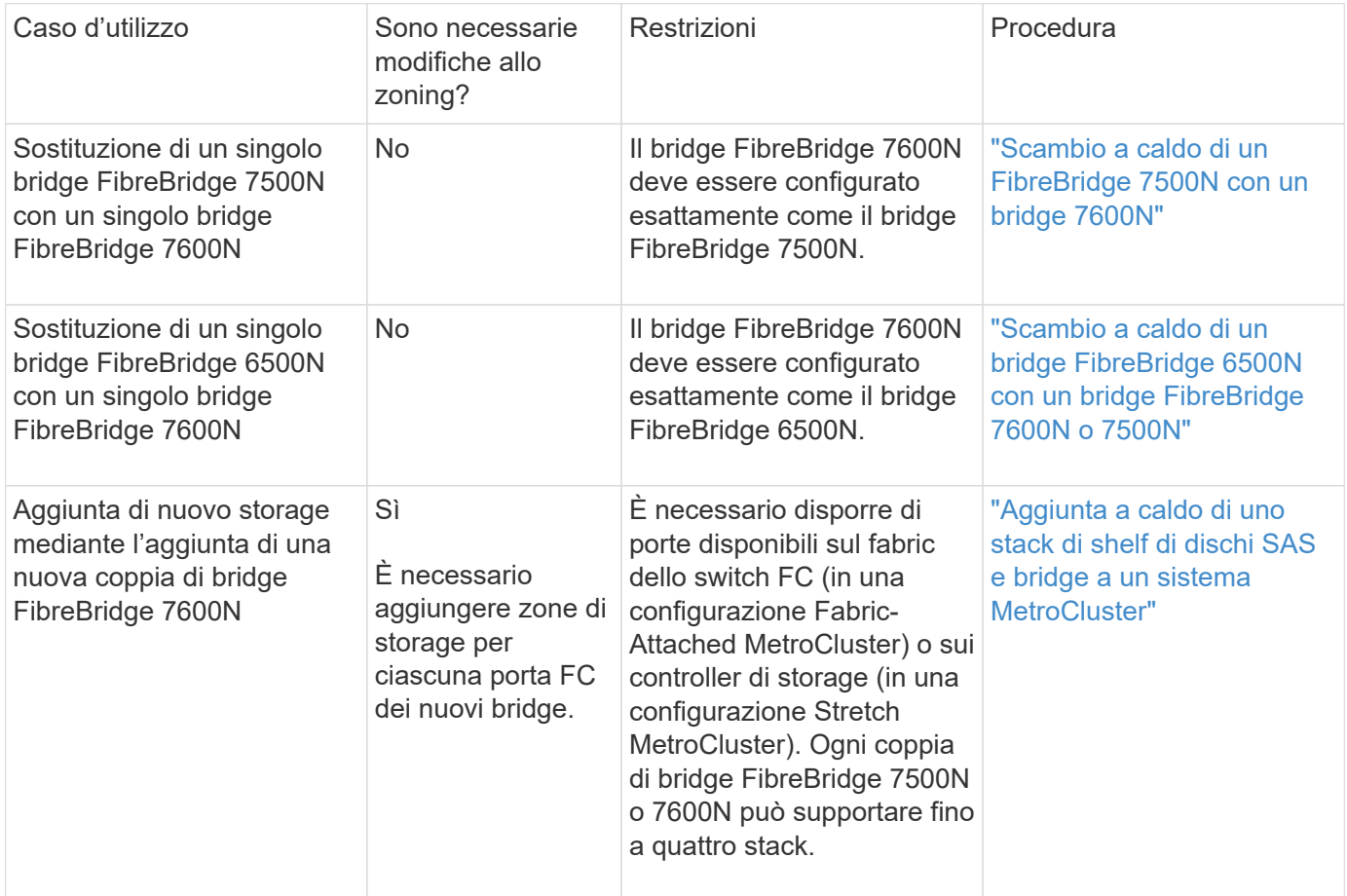

## <span id="page-2-2"></span>**Supporto per bridge FibreBridge 7500N in configurazioni MetroCluster**

Il bridge FibreBridge 7500N è supportato in sostituzione del bridge FibreBridge 6500N o per l'aggiunta di nuovo storage alla configurazione MetroCluster. Le configurazioni supportate prevedono requisiti di zoning e limitazioni relative all'utilizzo delle porte FC del bridge e dei limiti di shelf di storage e stack.

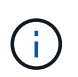

I bridge FibreBridge 6500N non sono supportati nelle configurazioni con ONTAP 9.8 e versioni successive.

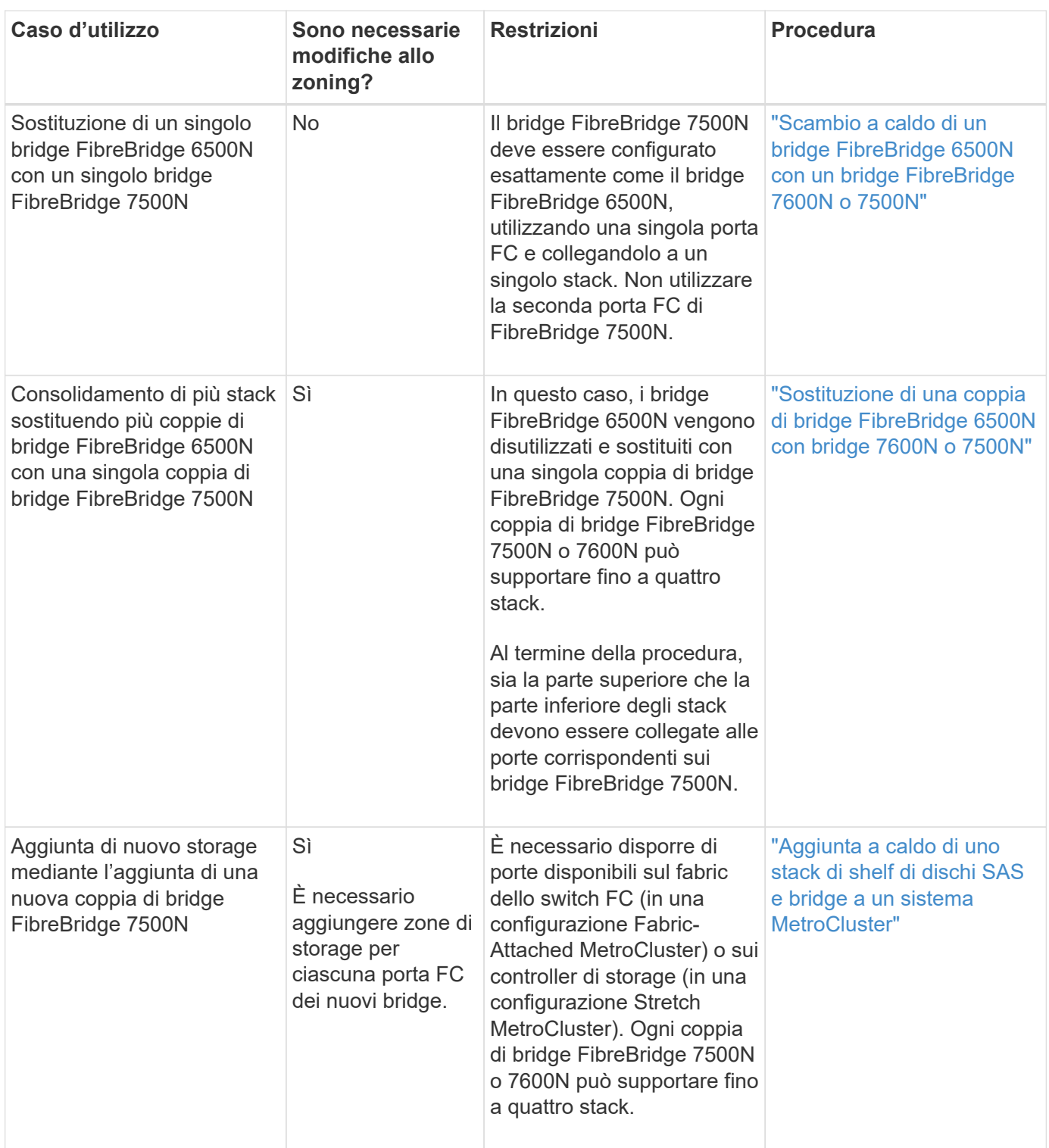

## <span id="page-4-0"></span>**Abilitazione dell'accesso alla porta IP sul bridge FibreBridge 7600N, se necessario**

Se si utilizza una versione di ONTAP precedente alla 9.5 o si intende utilizzare un accesso out-of-band al bridge FibreBridge 7600N utilizzando telnet o altri protocolli e servizi di porta IP (FTP, ExpressNAV, ICMP o barra di navigazione), è possibile attivare i servizi di accesso tramite la porta della console.

A differenza del bridge atto FibreBridge 7500N, il bridge FibreBridge 7600N viene fornito con tutti i protocolli e i servizi delle porte IP disattivati.

A partire da ONTAP 9.5, è supportata la *gestione in-band* dei bridge. Ciò significa che i bridge possono essere configurati e monitorati dall'interfaccia CLI ONTAP tramite la connessione FC al bridge. Non è richiesto l'accesso fisico al bridge tramite le porte Ethernet del bridge e non sono necessarie le interfacce utente del bridge.

A partire da ONTAP 9.8, la *gestione in-band* dei bridge è supportata per impostazione predefinita e la gestione SNMP out-of-band è obsoleta.

Questa attività è necessaria se si utilizza **non** la gestione in-band per gestire i bridge. In questo caso, è necessario configurare il bridge tramite la porta di gestione Ethernet.

## **Fasi**

- 1. Accedere all'interfaccia della console del bridge collegando un cavo seriale alla porta seriale del bridge FibreBridge 7600N.
- 2. Utilizzando la console, attivare i servizi di accesso, quindi salvare la configurazione:

### **set closeport none**

#### **saveconfiguration**

Il set closeport none il comando attiva tutti i servizi di accesso sul bridge.

3. Disattivare un servizio, se lo si desidera, emettendo set closeport e ripetendo il comando secondo necessità fino a quando tutti i servizi desiderati non vengono disattivati:

### **set closeport** *service*

Il set closeport il comando disattiva un singolo servizio alla volta.

service può specificare una delle seguenti opzioni:

- navigazione veloce
- ftp
- icmp
- barra di navigazione
- snmp
- telnet

È possibile verificare se un protocollo specifico è attivato o disattivato utilizzando get closeport comando.

4. Se si attiva SNMP, è necessario eseguire anche il comando Set SNMP Enabled (Imposta SNMP attivato):

#### **set SNMP enabled**

SNMP è l'unico protocollo che richiede un comando di abilitazione separato.

5. Salvare la configurazione:

**saveconfiguration**

## <span id="page-5-0"></span>**Aggiornamento del firmware su un bridge FibreBridge**

La procedura di aggiornamento del firmware del bridge dipende dal modello del bridge e dalla versione del ONTAP.

## **Aggiornamento del firmware su bridge FibreBridge 7600N o 7500N su configurazioni con ONTAP 9.4 e versioni successive**

Potrebbe essere necessario aggiornare il firmware sui bridge FibreBridge per assicurarsi di disporre delle funzionalità più recenti o per risolvere eventuali problemi. Questa procedura deve essere utilizzata per i bridge FibreBridge 7600N o 7500N su configurazioni con ONTAP 9.4 e versioni successive.

- La configurazione MetroCluster deve funzionare normalmente.
- Tutti i bridge FibreBridge nella configurazione MetroCluster devono essere operativi.
- Tutti i percorsi di storage devono essere disponibili.
- È necessaria la password di amministrazione e l'accesso a un server HTTP, FTP, SFTP o TFTP (Trivial file Transfer Protocol).
- È necessario utilizzare una versione del firmware supportata.

["Tool di matrice di interoperabilità NetApp"](https://mysupport.netapp.com/matrix)

In IMT, è possibile utilizzare il campo soluzione storage per selezionare la soluzione MetroCluster. Utilizzare **Esplora componenti** per selezionare i componenti e la versione di ONTAP per perfezionare la ricerca. È possibile fare clic su **Mostra risultati** per visualizzare l'elenco delle configurazioni supportate che corrispondono ai criteri.

- È possibile utilizzare questa attività solo sui bridge FibreBridge 7600N o 7500N in configurazioni con ONTAP 9.4 o versioni successive.
- Questa attività deve essere eseguita su ciascun bridge FibreBridge nella configurazione MetroCluster, in modo che tutti i bridge eseguano la stessa versione del firmware.

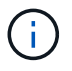

Questa procedura è senza interruzioni e richiede circa 30 minuti.

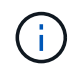

A partire da ONTAP 9.8, la storage bridge il comando viene sostituito con system bridge. La procedura riportata di seguito mostra storage bridge Ma se si utilizza ONTAP 9.8 o versione successiva, il comando system bridge è preferibile utilizzare il comando.

### **Fasi**

1. Richiamare un messaggio AutoSupport che indica l'inizio della manutenzione:

system node autosupport invoke -node \* -type all -message MAINT=*maintenancewindow-in-hours*

"maintenance-window-in-hours" specifica la lunghezza della finestra di manutenzione, con un massimo di 72 ore. Se la manutenzione viene completata prima che sia trascorso il tempo, è possibile richiamare un messaggio AutoSupport che indica la fine del periodo di manutenzione:

system node autosupport invoke -node \* -type all -message MAINT=end

2. Accedere alla pagina ATTO FibreBridge e selezionare il firmware appropriato per il bridge.

["PAGINA DI download DEL firmware DI ATTO FibreBridge"](https://mysupport.netapp.com/site/products/all/details/atto-fibrebridge/downloads-tab)

- 3. Leggere attentamente il documento attenzione/MustRead e il Contratto per l'utente finale, quindi fare clic sulla casella di controllo per indicare l'accettazione e procedere.
- 4. Posizionare il file del firmware in un percorso di rete accessibile ai moduli controller.

È possibile immettere i comandi nelle fasi rimanenti dalla console di uno dei moduli controller.

5. Passare al livello di privilegio avanzato:

set -privilege advanced

Quando richiesto, rispondere con "y" per passare alla modalità avanzata e visualizzare il prompt della modalità avanzata (\*).

6. Aggiornare il firmware del bridge:

```
storage bridge firmware update -bridge name -uri URL-of-firmware-package
```

```
cluster A> storage bridge firmware update -bridge bridge A 1a -uri
http://192.168.132.97/firmware.ZBD
```
7. Tornare al livello di privilegio admin:

set -privilege admin

8. Verificare che l'aggiornamento del firmware sia completo:

job show -name "*job-name*"

Il seguente esempio mostra che il processo "saggiornamento firmware del bridge di torage" è ancora in esecuzione:

cluster A> job show -name "storage bridge firmware update" Owning Job ID Name **Vserver** Node State ------ -------------------- ---------- -------------- ---------- 2246 job-name cluster\_A node\_A\_1 Running Description: Storage bridge firmware update job

Dopo circa 10 minuti, il nuovo firmware è completamente installato e lo stato del processo sarà Success (riuscito):

cluster A> job show -name "storage bridge firmware update" Owning Job ID Name **Vserver** Node State ------ -------------------- ---------- -------------- ---------- 2246 Storage bridge firmware update cluster\_A node\_A\_1 Success Description: Storage bridge firmware update job

- 9. Completare la procedura in base all'attivazione della gestione in-band e alla versione di ONTAP in esecuzione nel sistema:
	- Se si utilizza ONTAP 9.4, la gestione in-band non è supportata e il comando deve essere emesso dalla console bridge:
		- i. Eseguire flashimages sulla console del bridge e verificare che siano visualizzate le versioni firmware corrette.

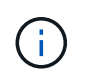

L'esempio mostra che l'immagine flash principale mostra l'immagine del nuovo firmware, mentre l'immagine flash secondaria mostra l'immagine precedente.

```
flashimages
 ;Type Version
;=====================================================
Primary 3.16 001H
Secondary 3.15 002S
Ready.
```
- a. Riavviare il bridge eseguendo firmwarerestart dal bridge.
	- Se si utilizza ONTAP 9.5 o versione successiva, la gestione in-band è supportata e il comando può essere inviato dal prompt del cluster:
- b. Eseguire storage bridge run-cli -name *bridge-name* -command FlashImages comando.

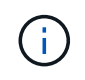

L'esempio mostra che l'immagine flash principale mostra l'immagine del nuovo firmware, mentre l'immagine flash secondaria mostra l'immagine precedente.

```
cluster_A> storage bridge run-cli -name ATTO_7500N_IB_1 -command
FlashImages
[Job 2257]
;Type Version
;=====================================================
Primary 3.16 001H
Secondary 3.15 002S
Ready.
[Job 2257] Job succeeded.
```
a. Se necessario, riavviare il bridge:

```
storage bridge run-cli -name ATTO_7500N_IB_1 -command FirmwareRestart
```
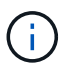

A partire dalla versione del firmware ATTO 2.95, il bridge si riavvia automaticamente e questo passaggio non è necessario.

10. Verificare che il bridge sia stato riavviato correttamente:

sysconfig

Il sistema deve essere cablato per l'alta disponibilità multipath (entrambi i controller hanno accesso attraverso i bridge agli shelf di dischi in ogni stack).

```
cluster A> node run -node cluster A-01 -command sysconfig
NetApp Release 9.6P8: Sat May 23 16:20:55 EDT 2020
System ID: 1234567890 (cluster A-01); partner ID: 0123456789 (cluster A-
02)
System Serial Number: 200012345678 (cluster_A-01)
System Rev: A4
System Storage Configuration: Quad-Path HA
```
11. Verificare che il firmware di FibreBridge sia stato aggiornato:

storage bridge show -fields fw-version,symbolic-name

```
cluster A> storage bridge show -fields fw-version, symbolic-name
name fw-version symbolic-name
----------------- ----------------- -------------
ATTO 20000010affeaffe 3.10 A06X bridge A 1a
ATTO 20000010affeffae 3.10 A06X bridge A 1b
ATTO 20000010affeafff 3.10 A06X bridge A 2a
ATTO 20000010affeaffa 3.10 A06X bridge A 2b
4 entries were displayed.
```
12. Verificare che le partizioni siano aggiornate dal prompt del bridge:

flashimages

L'immagine flash principale visualizza l'immagine del nuovo firmware, mentre l'immagine flash secondaria visualizza l'immagine precedente.

```
Ready.
flashimages
;Type Version
;=====================================================
    Primary 3.16 001H
 Secondary 3.15 002S
 Ready.
```
- 13. Ripetere i passaggi da 5 a 10 per assicurarsi che entrambe le immagini flash siano aggiornate alla stessa versione.
- 14. Verificare che entrambe le immagini flash siano aggiornate alla stessa versione.

flashimages

L'output dovrebbe mostrare la stessa versione per entrambe le partizioni.

```
Ready.
flashimages
;Type Version
;=====================================================
    Primary 3.16 001H
 Secondary 3.16 001H
 Ready.
```
15. Ripetere i passaggi da 5 a 13 sul bridge successivo fino a quando tutti i bridge nella configurazione MetroCluster non sono stati aggiornati.

## **Aggiornamento del firmware su FibreBridge 7500N nelle configurazioni che eseguono ONTAP 9,3.x e versioni precedenti**

Potrebbe essere necessario aggiornare il firmware sui bridge FibreBridge per verificare di disporre delle funzioni più recenti o per risolvere eventuali problemi. Questa procedura deve essere utilizzata per FibreBridge 7500N nelle configurazioni che eseguono ONTAP 9,3.x

## **Prima di iniziare**

- La configurazione MetroCluster deve funzionare normalmente.
- Tutti i bridge FibreBridge nella configurazione MetroCluster devono essere operativi.
- Tutti i percorsi di storage devono essere disponibili.
- È necessaria la password admin e l'accesso a un server FTP o SCP.
- È necessario utilizzare una versione del firmware supportata.

## ["Tool di matrice di interoperabilità NetApp"](https://mysupport.netapp.com/matrix)

In IMT, è possibile utilizzare il campo soluzione storage per selezionare la soluzione MetroCluster. Utilizzare **Esplora componenti** per selezionare i componenti e la versione di ONTAP per perfezionare la ricerca. È possibile fare clic su **Mostra risultati** per visualizzare l'elenco delle configurazioni supportate che corrispondono ai criteri.

A partire da ONTAP 9.3, è possibile utilizzare il comando di aggiornamento del firmware del bridge di storage ONTAP per aggiornare il firmware del bridge sui bridge FibreBridge 7500N.

["Aggiornamento del firmware su bridge FibreBridge 7600N o 7500N su configurazioni con ONTAP 9.4 e](#page-5-0) [versioni successive"](#page-5-0)

Questa attività deve essere eseguita su ciascun bridge FibreBridge nella configurazione MetroCluster, in modo che tutti i bridge eseguano la stessa versione del firmware.

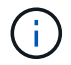

Questa procedura è senza interruzioni e richiede circa 30 minuti.

### **Fasi**

1. Richiamare un messaggio AutoSupport che indica l'inizio della manutenzione:

system node autosupport invoke -node \* -type all -message MAINT=*maintenancewindow-in-hours*

"\_maintenance-window-in-hours\_" specifica la durata della finestra di manutenzione, con un massimo di 72 ore. Se la manutenzione viene completata prima che sia trascorso il tempo, è possibile richiamare un messaggio AutoSupport che indica la fine del periodo di manutenzione:

system node autosupport invoke -node \* -type all -message MAINT=end

2. Accedere alla pagina ATTO FibreBridge e selezionare il firmware appropriato per il bridge.

["PAGINA DI download DEL firmware DI ATTO FibreBridge"](https://mysupport.netapp.com/site/products/all/details/atto-fibrebridge/downloads-tab)

- 3. Leggere attentamente il documento attenzione/MustRead e il Contratto per l'utente finale, quindi fare clic sulla casella di controllo per indicare l'accettazione e procedere.
- 4. Scaricare il file del firmware del bridge seguendo i passaggi da 1 a 3 della procedura nella pagina di download del firmware ATTO FibreBridge.
- 5. Fare una copia della pagina di download del firmware ATTO FibreBridge e delle note di rilascio come riferimento quando viene richiesto di aggiornare il firmware su ciascun bridge.
- 6. Aggiornare il bridge:
	- a. Installare il firmware sul ponte FibreBridge 7500N.

Fare riferimento alle istruzioni fornite nella sezione "`Aggiorna firmware'' del *Manuale d'installazione e funzionamento atto FibreBridge 7500N*.

**ATTENZIONE:** assicurarsi di spegnere e riaccendere il singolo bridge. Se si attendono e si riattiva contemporaneamente entrambi i bridge in uno stack, il controller potrebbe perdere l'accesso ai dischi, causando un guasto al plex o un panico per più dischi.

Il bridge dovrebbe riavviarsi.

b. Dalla console di uno dei controller, verificare che il bridge sia stato riavviato correttamente:

sysconfig

Il sistema deve essere cablato per l'alta disponibilità multipath (entrambi i controller hanno accesso attraverso i bridge agli shelf di dischi in ogni stack).

```
cluster A:: > node run -node cluster A-01 -command sysconfig
NetApp Release 9.1P7: Sun Aug 13 22:33:49 PDT 2017
System ID: 1234567890 (cluster_A-01); partner ID: 0123456789
(cluster_A-02)
System Serial Number: 200012345678 (cluster_A-01)
System Rev: A4
System Storage Configuration: Quad-Path HA
```
c. Dalla console di uno dei controller, verificare che il firmware FibreBridge sia stato aggiornato:

storage bridge show -fields fw-version,symbolic-name

```
cluster A::> storage bridge show -fields fw-version, symbolic-name
 name fw-version symbolic-name
 ----------------- ----------------- -------------
ATTO 10.0.0.1 1.63 071C 51.01 bridge A 1a
ATTO 10.0.0.2 1.63 071C 51.01 bridge A 1b
 ATTO_10.0.1.1 1.63 071C 51.01 bridge_B_1a
ATTO 10.0.1.2 1.63 071C 51.01 bridge B 1b
 4 entries were displayed.
```
- d. Ripetere i passaggi precedenti sullo stesso bridge per aggiornare la seconda partizione.
- e. Verificare che entrambe le partizioni siano aggiornate:

flashimages

L'output dovrebbe mostrare la stessa versione per entrambe le partizioni.

```
Ready.
flashimages
4
;Type Version
;=====================================================
Primary 2.80 003T
Secondary 2.80 003T
Ready.
```
7. Ripetere il passaggio precedente sul bridge successivo, fino a quando tutti i bridge nella configurazione MetroCluster non sono stati aggiornati.

## <span id="page-12-0"></span>**Sostituzione di un singolo bridge FC-SAS**

È possibile sostituire senza interruzioni un bridge con uno stesso modello bridge o con un nuovo modello bridge.

## **Prima di iniziare**

È necessaria la password admin e l'accesso a un server FTP o SCP.

## **A proposito di questa attività**

Questa procedura è senza interruzioni e richiede circa 60 minuti.

Questa procedura utilizza la CLI del bridge per configurare e gestire un bridge e per aggiornare il firmware del bridge e l'utility barra di navigazione atto per configurare la porta di gestione Ethernet del bridge 1. È possibile utilizzare altre interfacce se soddisfano i requisiti.

["Requisiti per l'utilizzo di altre interfacce per configurare e gestire i bridge FibreBridge"](#page-60-0)

## **Informazioni correlate**

## **Verifica della connettività dello storage**

Prima di sostituire i bridge, verificare la connettività del bridge e dello storage. Familiarizzare con l'output dei comandi consente di confermare successivamente la connettività dopo aver apportato modifiche alla configurazione.

#### **A proposito di questa attività**

È possibile eseguire questi comandi dal prompt admin di uno qualsiasi dei moduli controller nella configurazione MetroCluster del sito sottoposto a manutenzione.

#### **Fasi**

1. Confermare la connettività ai dischi immettendo il seguente comando su uno qualsiasi dei nodi MetroCluster:

```
run local sysconfig -v
```
L'output mostra i dischi collegati alle porte dell'iniziatore sul controller e identifica gli shelf collegati ai bridge FC-SAS:

```
node_A_1> run local sysconfig -v
NetApp Release 9.3.2X18: Sun Dec 13 01:23:24 PST 2017
System ID: 4068741258 (node_A_1); partner ID: 4068741260 (node_B_1)
System Serial Number: 940001025471 (node_A_1)
System Rev: 70
System Storage Configuration: Multi-Path HA**<=== Configuration should
be multi-path HA**
.
.
.
slot 0: FC Host Adapter 0g (QLogic 8324 rev. 2, N-port, <UP>) **<===
Initiator port**
         Firmware rev: 7.5.0
       Flash rev: 0.0.0  Host Port Id: 0x60130
         FC Node Name: 5:00a:098201:bae312
         FC Port Name: 5:00a:098201:bae312
       SFP Vendor: UTILITIES CORP.
         SFP Part Number: FTLF8529P3BCVAN1
          SFP Serial Number: URQ0Q9R
          SFP Capabilities: 4, 8 or 16 Gbit
         Link Data Rate: 16 Gbit
          Switch Port: brcd6505-fcs40:1
    **<List of disks visible to port\>**
          ID Vendor Model FW Size
       brcd6505-fcs29:12.126L1527 : NETAPP X302 HJUPI01TSSM NA04
847.5GB (1953525168 512B/sect)
```

```
  brcd6505-fcs29:12.126L1528 : NETAPP X302_HJUPI01TSSA NA02
847.5GB (1953525168 512B/sect)
  .
  .
  .
         **<List of FC-to-SAS bridges visible to port\>**
         FC-to-SAS Bridge:
         brcd6505-fcs40:12.126L0 : ATTO FibreBridge6500N 1.61
FB6500N102980
         brcd6505-fcs42:13.126L0 : ATTO FibreBridge6500N 1.61
FB6500N102980
         brcd6505-fcs42:6.126L0 : ATTO FibreBridge6500N 1.61
FB6500N101167
         brcd6505-fcs42:7.126L0 : ATTO FibreBridge6500N 1.61
FB6500N102974
  .
  .
  .
   **<List of storage shelves visible to port\>**
         brcd6505-fcs40:12.shelf6: DS4243 Firmware rev. IOM3 A: 0200
IOM3 B: 0200
         brcd6505-fcs40:12.shelf8: DS4243 Firmware rev. IOM3 A: 0200
IOM3 B: 0200
  .
  .
  .
```
## **Sostituzione a caldo di un bridge con un bridge sostitutivo dello stesso modello**

È possibile sostituire a caldo un bridge guasto con un altro bridge dello stesso modello.

## **A proposito di questa attività**

Se si utilizza la gestione in-band del bridge piuttosto che la gestione IP, è possibile saltare i passaggi per la configurazione della porta Ethernet e delle impostazioni IP, come indicato nei relativi passaggi.

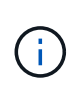

A partire da ONTAP 9.8, la storage bridge il comando viene sostituito con system bridge. La procedura riportata di seguito mostra storage bridge Ma se si utilizza ONTAP 9.8 o versione successiva, il comando system bridge è preferibile utilizzare il comando.

### **Fasi**

1. Se il vecchio bridge è accessibile, è possibile recuperare le informazioni di configurazione.

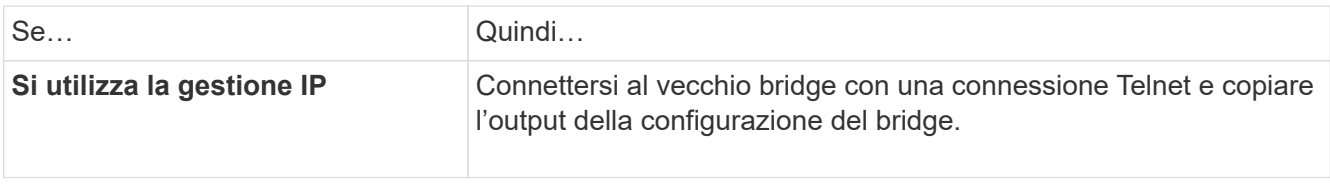

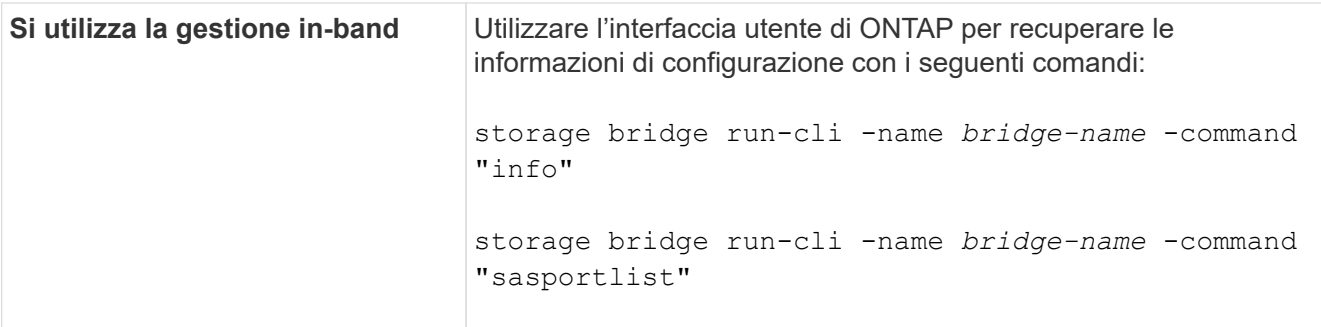

## a. Immettere il comando:

info

storage bridge run-cli -name bridge\_A1 -command "info"

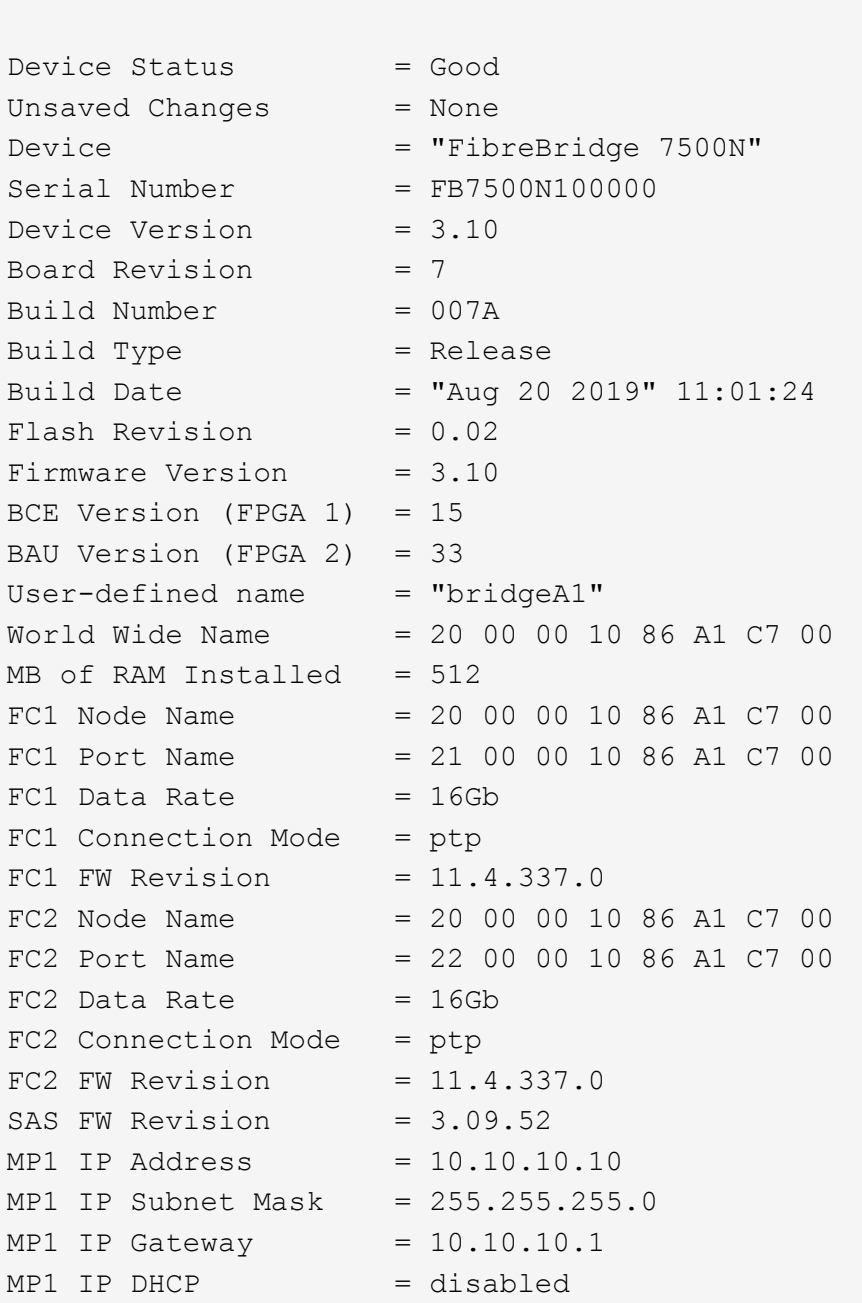

```
MP1 MAC Address = 00-10-86-AA-C7-00MP2 IP Address = 0.0.0.0 (disabled)
MP2 IP Subnet Mask = <math>0.0.0.0</math>MP2 IP Gateway = 0.0.0.0MP2 IP DHCP = enabled
MP2 MAC Address = 00-10-86- A1-C7-01SNMP = enabled
SNMP Community String = public
PS A Status = Up
PS B Status = UpActive Configuration = NetApp
Ready.
```
b. Immettere il comando:

storage bridge run-cli -name bridge\_A1 -command "sasportlist"

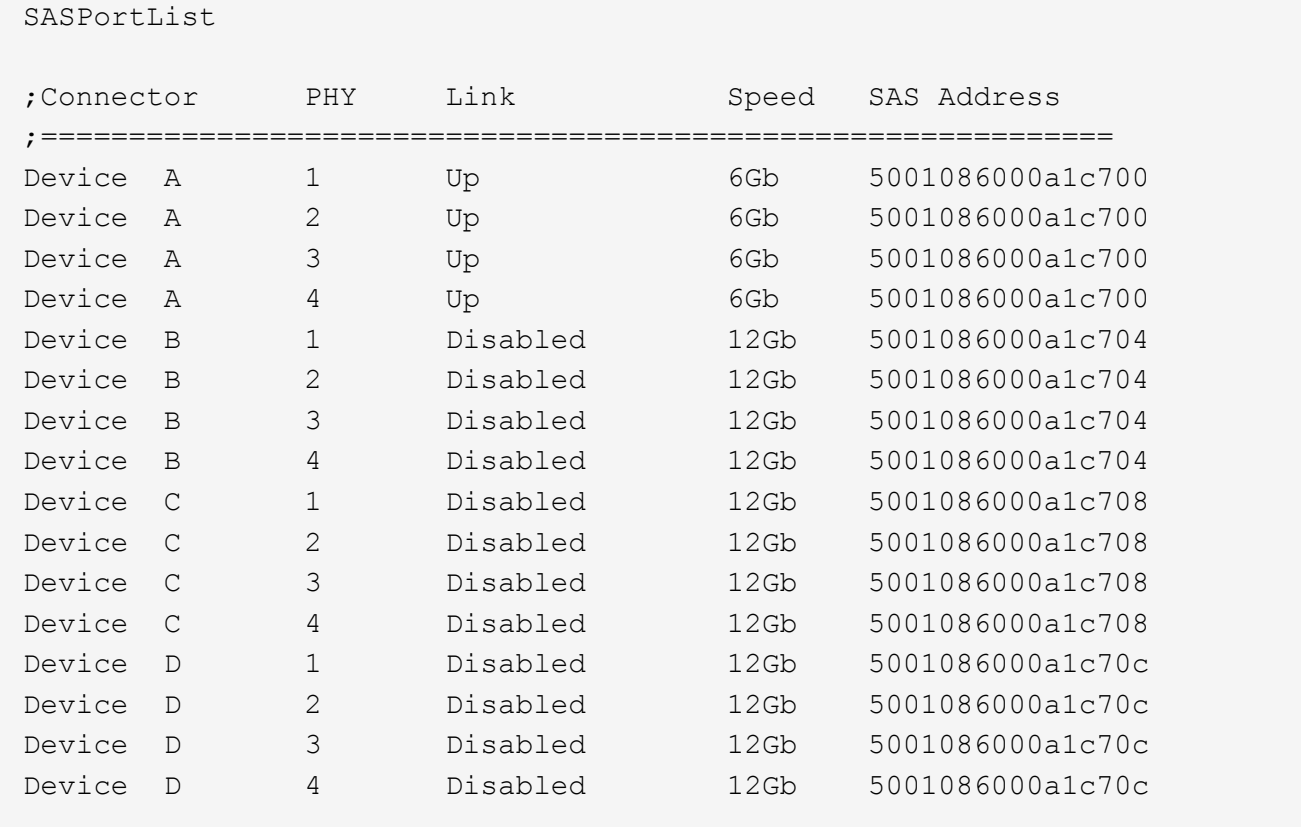

- 2. Se il bridge si trova in una configurazione Fabric-Attached MetroCluster, disattivare tutte le porte dello switch che si collegano alla porta FC del bridge.
- 3. Dal prompt del cluster ONTAP, rimuovere il bridge sottoposto a manutenzione dal monitoraggio dello stato di salute:
	- a. Rimuovere il bridge: storage bridge remove -name *bridge-name*
- b. Visualizzare l'elenco dei bridge monitorati e verificare che il bridge rimosso non sia presente: storage bridge show
- 4. Mettere a terra l'utente.
- 5. Spegnere il bridge atto e rimuovere i cavi di alimentazione collegati al bridge.
- 6. Scollegare i cavi collegati al vecchio bridge.

Prendere nota della porta a cui ciascun cavo è stato collegato.

- 7. Rimuovere il vecchio bridge dal rack.
- 8. Installare il nuovo bridge nel rack.
- 9. Ricollegare il cavo di alimentazione e, se si configura l'accesso IP al bridge, un cavo Ethernet schermato.

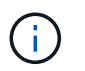

Non ricollegare i cavi SAS o FC in questo momento.

10. Collegare il bridge a una fonte di alimentazione, quindi accenderlo.

Il LED Bridge Ready potrebbe impiegare fino a 30 secondi per accendersi, a indicare che il bridge ha completato la sequenza di test automatico all'accensione.

11. Se si esegue la configurazione per la gestione in banda, collegare un cavo dalla porta seriale RS-232 di FibreBridge alla porta seriale (COM) di un personal computer.

La connessione seriale viene utilizzata per la configurazione iniziale, quindi la gestione in-band tramite ONTAP e le porte FC possono essere utilizzate per monitorare e gestire il bridge.

12. Se si esegue la configurazione per la gestione IP, configurare la porta di gestione Ethernet 1 per ciascun bridge seguendo la procedura descritta nella sezione 2.0 del *ATTO FibreBridge Installation and Operation Manual* per il modello di bridge in uso.

Nei sistemi che eseguono ONTAP 9.5 o versioni successive, è possibile utilizzare la gestione in-band per accedere al bridge tramite le porte FC anziché la porta Ethernet. A partire da ONTAP 9.8, è supportata solo la gestione in-band e la gestione SNMP è obsoleta.

Quando si esegue la barra di navigazione per configurare una porta di gestione Ethernet, viene configurata solo la porta di gestione Ethernet collegata tramite il cavo Ethernet. Ad esempio, se si desidera configurare anche la porta di gestione Ethernet 2, è necessario collegare il cavo Ethernet alla porta 2 ed eseguire la barra di navigazione.

13. Configurare il bridge.

Se le informazioni di configurazione sono state recuperate dal vecchio bridge, utilizzare le informazioni per configurare il nuovo bridge.

Annotare il nome utente e la password designati.

Il *Manuale d'installazione e funzionamento di FibreBridge atto* per il tuo modello di bridge contiene le informazioni più aggiornate sui comandi disponibili e su come utilizzarli.

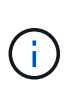

Non configurare la sincronizzazione dell'ora su ATTO FibreBridge 7600N o 7500N. La sincronizzazione temporale per ATTO FibreBridge 7600N o 7500N viene impostata sul tempo del cluster dopo il rilevamento del bridge da parte di ONTAP. Viene inoltre sincronizzato periodicamente una volta al giorno. Il fuso orario utilizzato è GMT e non è modificabile.

a. Se si esegue la configurazione per la gestione IP, configurare le impostazioni IP del bridge.

Per impostare l'indirizzo IP senza l'utilità barra di navigazione, è necessario disporre di una connessione seriale a FibreBridge.

Se si utilizza l'interfaccia CLI, è necessario eseguire i seguenti comandi:

```
set ipaddress mp1 ip-address
```
set ipsubnetmask mp1 *subnet-mask*

- set ipgateway mp1 x.x.x.x
- set ipdhcp mp1 disabled
- set ethernetspeed mp1 1000
- b. Configurare il nome del bridge.

I bridge devono avere un nome univoco all'interno della configurazione MetroCluster.

Esempi di nomi di bridge per un gruppo di stack su ciascun sito:

- bridge\_A\_1a
- bridge\_A\_1b
- bridge\_B\_1a
- bridge B 1b

Se si utilizza la CLI, è necessario eseguire il seguente comando:

set bridgename *bridgename*

c. Se si esegue ONTAP 9.4 o versioni precedenti, attivare SNMP sul bridge:

set SNMP enabled

Nei sistemi che eseguono ONTAP 9.5 o versioni successive, è possibile utilizzare la gestione in-band per accedere al bridge tramite le porte FC anziché la porta Ethernet. A partire da ONTAP 9.8, è supportata solo la gestione in-band e la gestione SNMP è obsoleta.

- 14. Configurare le porte FC del bridge.
	- a. Configurare la velocità/velocità dei dati delle porte FC del bridge.

La velocità di trasferimento dati FC supportata dipende dal modello di bridge in uso.

- Il bridge FibreBridge 7600N supporta fino a 32, 16 o 8 Gbps.
- Il bridge FibreBridge 7500N supporta fino a 16, 8 o 4 Gbps.

```
Ť.
```
La velocità FCDataRate selezionata è limitata alla velocità massima supportata sia dal bridge che dallo switch a cui si connette la porta bridge. Le distanze di cablaggio non devono superare i limiti degli SFP e di altri hardware.

Se si utilizza la CLI, è necessario eseguire il seguente comando:

```
set FCDataRate port-number port-speed
```
b. Se si sta configurando un FibreBridge 7500N, configurare la modalità di connessione che la porta utilizza su "ptp".

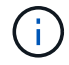

L'impostazione FCConnMode non è richiesta quando si configura un bridge FibreBridge 7600N.

Se si utilizza la CLI, è necessario eseguire il seguente comando:

set FCConnMode *port-number* ptp

- c. Se si sta configurando un bridge FibreBridge 7600N o 7500N, è necessario configurare o disattivare la porta FC2.
	- Se si utilizza la seconda porta, è necessario ripetere i passaggi precedenti per la porta FC2.
	- Se non si utilizza la seconda porta, è necessario disattivarla:

FCPortDisable *port-number*

d. Se si sta configurando un bridge FibreBridge 7600N o 7500N, disattivare le porte SAS inutilizzate:

SASPortDisable *sas-port*

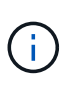

Le porte SAS Da A a D sono attivate per impostazione predefinita. È necessario disattivare le porte SAS non utilizzate. Se si utilizza solo la porta SAS A, è necessario disattivare le porte SAS B, C e D.

- 15. Accesso sicuro al bridge e salvataggio della configurazione del bridge.
	- a. Dal prompt del controller, controllare lo stato dei bridge: storage bridge show

L'output mostra quale bridge non è protetto.

b. Controllare lo stato delle porte del bridge non protetto:

info

L'output mostra lo stato delle porte Ethernet MP1 e MP2.

c. Se la porta Ethernet MP1 è abilitata, eseguire il seguente comando:

set EthernetPort mp1 disabled

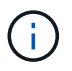

Se è attivata anche la porta Ethernet MP2, ripetere il passaggio precedente per la porta MP2.

d. Salvare la configurazione del bridge.

È necessario eseguire i seguenti comandi:

SaveConfiguration

FirmwareRestart

Viene richiesto di riavviare il bridge.

16. Aggiornare il firmware FibreBridge su ciascun bridge.

Se il nuovo bridge è dello stesso tipo del bridge partner, eseguire l'aggiornamento allo stesso firmware del bridge partner. Se il nuovo bridge è di tipo diverso da quello del bridge partner, eseguire l'aggiornamento al firmware più recente supportato dal bridge e dalla versione di ONTAP. Consultare la sezione "aggiornamento del firmware su un bridge FibreBridge" in *manutenzione MetroCluster*.

17. ricollegare i cavi SAS e FC alle stesse porte del nuovo bridge.

È necessario sostituire i cavi che collegano il ponte alla parte superiore o inferiore della scaffalatura. I bridge FibreBridge 7600N e 7500N richiedono cavi mini-SAS per questi collegamenti.

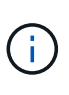

Attendere almeno 10 secondi prima di collegare la porta. I connettori dei cavi SAS sono dotati di chiave; se orientati correttamente in una porta SAS, il connettore scatta in posizione e il LED LNK della porta SAS dello shelf di dischi si illumina di verde. Per gli shelf di dischi, inserire un connettore per cavo SAS con la linguetta rivolta verso il basso (nella parte inferiore del connettore). Per i controller, l'orientamento delle porte SAS può variare a seconda del modello di piattaforma; pertanto, l'orientamento corretto del connettore del cavo SAS varia.

<span id="page-20-0"></span>18. verificare che ciascun bridge sia in grado di visualizzare tutti i dischi e gli shelf di dischi a cui è collegato il bridge.

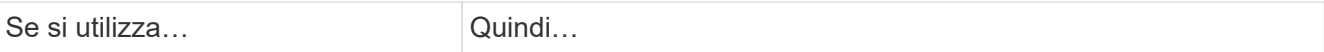

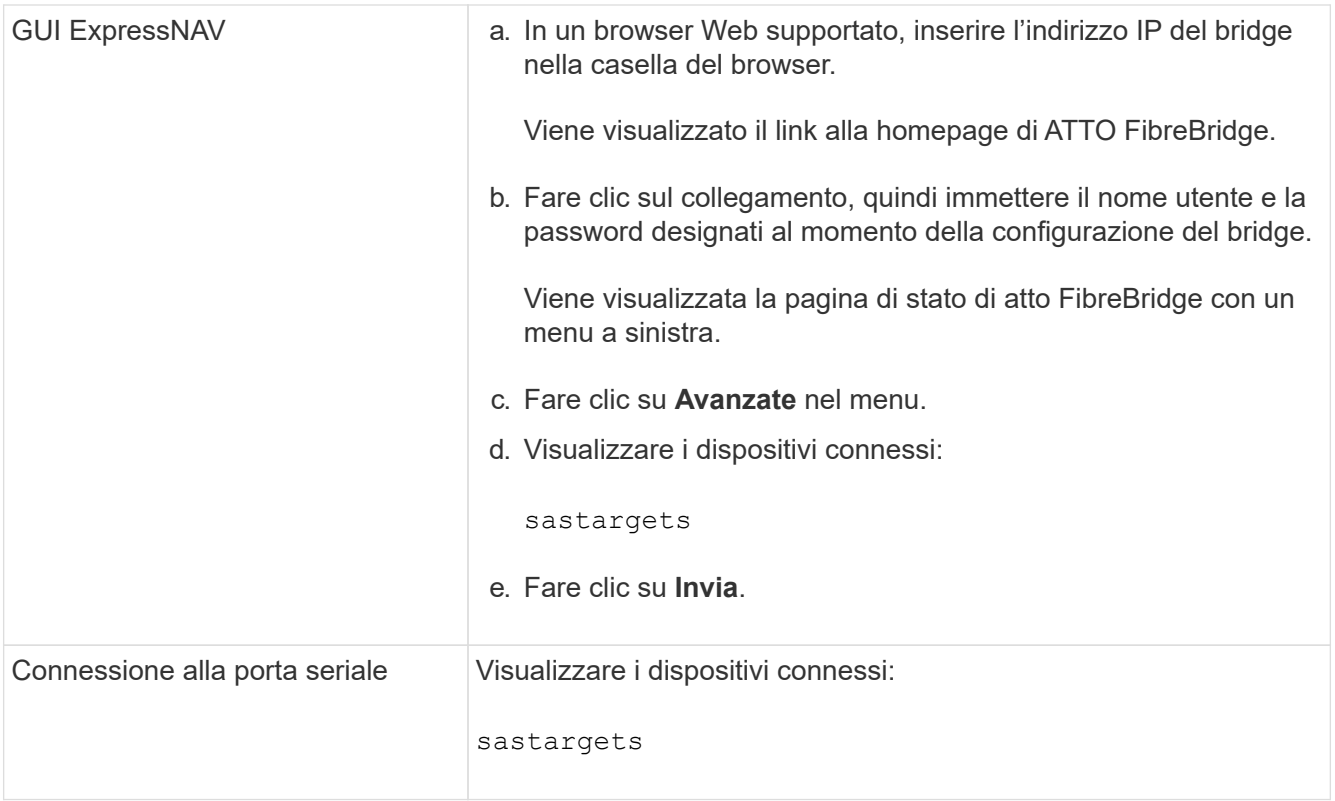

L'output mostra i dispositivi (dischi e shelf di dischi) a cui è collegato il bridge. Le linee di output sono numerate in sequenza in modo da poter contare rapidamente i dispositivi.

H.

Se la risposta di testo troncata viene visualizzata all'inizio dell'output, è possibile utilizzare Telnet per connettersi al bridge e visualizzare l'output utilizzando sastargets comando.

Il seguente output indica che sono collegati 10 dischi:

```
Tgt VendorID ProductID Type SerialNumber
   0 NETAPP X410_S15K6288A15 DISK 3QP1CLE300009940UHJV
   1 NETAPP X410_S15K6288A15 DISK 3QP1ELF600009940V1BV
   2 NETAPP X410_S15K6288A15 DISK 3QP1G3EW00009940U2M0
   3 NETAPP X410_S15K6288A15 DISK 3QP1EWMP00009940U1X5
   4 NETAPP X410_S15K6288A15 DISK 3QP1FZLE00009940G8YU
   5 NETAPP X410_S15K6288A15 DISK 3QP1FZLF00009940TZKZ
   6 NETAPP X410_S15K6288A15 DISK 3QP1CEB400009939MGXL
   7 NETAPP X410_S15K6288A15 DISK 3QP1G7A900009939FNTT
   8 NETAPP X410_S15K6288A15 DISK 3QP1FY0T00009940G8PA
    9 NETAPP X410_S15K6288A15 DISK 3QP1FXW600009940VERQ
```
19. Verificare che l'output del comando indichi che il bridge è collegato a tutti i dischi e gli shelf di dischi appropriati nello stack.

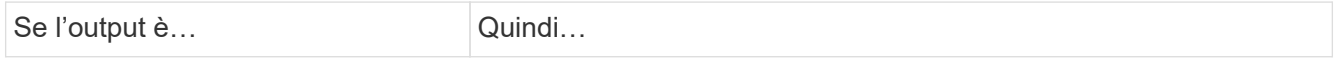

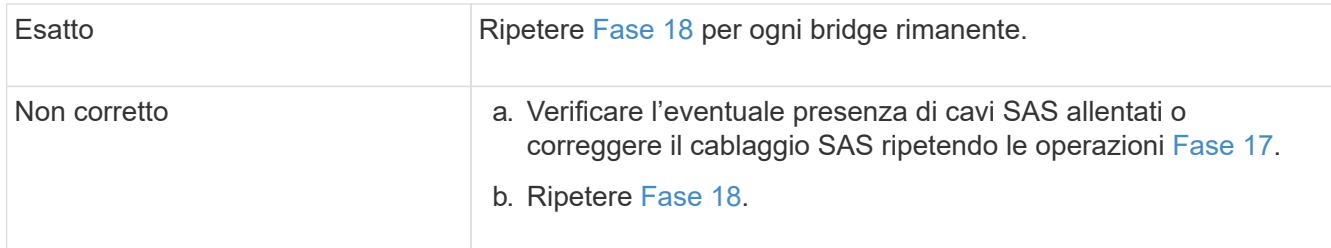

20. Se il bridge si trova in una configurazione Fabric-Attached MetroCluster, riattivare la porta dello switch FC disattivata all'inizio di questa procedura.

Deve essere la porta che si connette al bridge.

21. Dalla console di sistema di entrambi i moduli controller, verificare che tutti i moduli controller abbiano accesso attraverso il nuovo bridge agli shelf di dischi (ovvero che il sistema sia cablato per ha multipath):

```
run local sysconfig
```
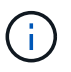

Il completamento del rilevamento potrebbe richiedere fino a un minuto.

Se l'output non indica ha multipath, è necessario correggere il cablaggio SAS e FC poiché non tutte le unità disco sono accessibili attraverso il nuovo bridge.

Il seguente output indica che il sistema è cablato per ha multipath:

```
NetApp Release 8.3.2: Tue Jan 26 01:41:49 PDT 2016
System ID: 1231231231 (node_A_1); partner ID: 4564564564 (node_A_2)
System Serial Number: 700000123123 (node_A_1); partner Serial Number:
700000456456 (node_A_2)
System Rev: B0
System Storage Configuration: Multi-Path HA
System ACP Connectivity: NA
```
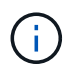

Quando il sistema non è cablato come ha multipath, il riavvio di un bridge potrebbe causare la perdita di accesso ai dischi e causare un panico per più dischi.

22. Se si esegue ONTAP 9.4 o versioni precedenti, verificare che il bridge sia configurato per SNMP.

Se si utilizza la CLI bridge, eseguire il seguente comando:

get snmp

- 23. Dal prompt del cluster ONTAP, aggiungere il bridge al monitoraggio dello stato di salute:
	- a. Aggiungere il bridge utilizzando il comando per la versione di ONTAP in uso:

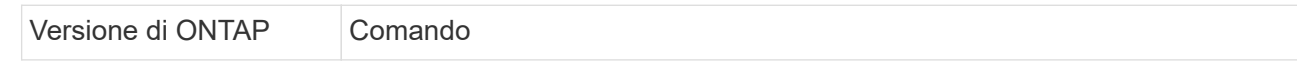

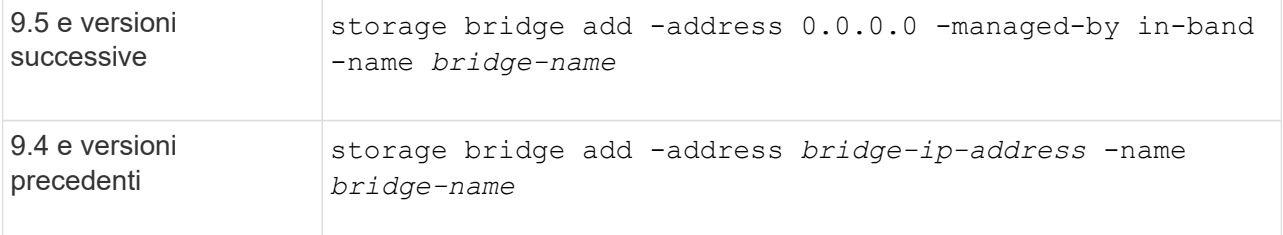

b. Verificare che il bridge sia stato aggiunto e configurato correttamente:

storage bridge show

A causa dell'intervallo di polling, potrebbero essere necessari 15 minuti per riflettere tutti i dati. Il monitor dello stato di ONTAP può contattare e monitorare il bridge se il valore nella colonna "Satus" è "ok" e se vengono visualizzate altre informazioni, come il nome globale (WWN).

L'esempio seguente mostra che i bridge FC-SAS sono configurati:

```
controller A 1::> storage bridge show
Bridge Symbolic Name Is Monitored Monitor Status Vendor
Model Bridge WWN
------------------ ------------- ------------ -------------- ------
----------------- ----------
ATTO 10.10.20.10 atto01 true ok Atto
FibreBridge 7500N 20000010867038c0
ATTO 10.10.20.11 atto02 true ok Atto
FibreBridge 7500N 20000010867033c0
ATTO 10.10.20.12 atto03 true ok Atto
FibreBridge 7500N 20000010867030c0
ATTO 10.10.20.13 atto04 true ok Atto
FibreBridge 7500N 2000001086703b80
4 entries were displayed
controller A 1::>
```
- 24. Verificare il funzionamento della configurazione MetroCluster in ONTAP:
	- a. Verificare che il sistema sia multipercorso: node run -node *node-name* sysconfig -a
	- b. Verificare la presenza di eventuali avvisi sullo stato di salute su entrambi i cluster: system health alert show
	- c. Confermare la configurazione MetroCluster e verificare che la modalità operativa sia normale: metrocluster show
	- d. Eseguire un controllo MetroCluster: metrocluster check run
- e. Visualizzare i risultati del controllo MetroCluster: metrocluster check show
- f. Verificare la presenza di eventuali avvisi sullo stato di salute sugli interruttori (se presenti): storage switch show
- g. Eseguire Config Advisor.

["Download NetApp: Config Advisor"](https://mysupport.netapp.com/site/tools/tool-eula/activeiq-configadvisor)

h. Dopo aver eseguito Config Advisor, esaminare l'output dello strumento e seguire le raccomandazioni nell'output per risolvere eventuali problemi rilevati.

## **Informazioni correlate**

["Gestione in-band dei bridge FC-SAS"](#page-61-1)

## **Scambio a caldo di un FibreBridge 7500N con un bridge 7600N**

È possibile sostituire a caldo un bridge FibreBridge 7500N con un bridge 7600N.

### **A proposito di questa attività**

Se si utilizza la gestione in-band del bridge piuttosto che la gestione IP, è possibile saltare i passaggi per la configurazione della porta Ethernet e delle impostazioni IP, come indicato nei relativi passaggi.

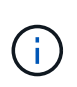

A partire da ONTAP 9.8, la storage bridge il comando viene sostituito con system bridge. La procedura riportata di seguito mostra storage bridge Ma se si utilizza ONTAP 9.8 o versione successiva, il comando system bridge è preferibile utilizzare il comando.

### **Fasi**

- 1. Se il bridge si trova in una configurazione Fabric-Attached MetroCluster, disattivare tutte le porte dello switch che si collegano alla porta FC del bridge.
- 2. Dal prompt del cluster ONTAP, rimuovere il bridge sottoposto a manutenzione dal monitoraggio dello stato di salute:
	- a. Rimuovere il bridge: storage bridge remove -name *bridge-name*
	- b. Visualizzare l'elenco dei bridge monitorati e verificare che il bridge rimosso non sia presente: storage bridge show
- 3. Mettere a terra l'utente.
- 4. Rimuovere i cavi di alimentazione collegati al bridge per spegnere il bridge.
- 5. Scollegare i cavi collegati al vecchio bridge.

Prendere nota della porta a cui ciascun cavo è stato collegato.

- 6. Rimuovere il vecchio bridge dal rack.
- 7. Installare il nuovo bridge nel rack.
- 8. Ricollegare il cavo di alimentazione e il cavo Ethernet schermato.

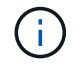

Non ricollegare i cavi SAS o FC in questo momento.

9. Collegare il bridge a una fonte di alimentazione, quindi accenderlo.

Il LED Bridge Ready potrebbe impiegare fino a 30 secondi per accendersi, a indicare che il bridge ha completato la sequenza di test automatico all'accensione.

10. Se si esegue la configurazione per la gestione in banda, collegare un cavo dalla porta seriale RS-232 di FibreBridge alla porta seriale (COM) di un personal computer.

La connessione seriale viene utilizzata per la configurazione iniziale, quindi la gestione in-band tramite ONTAP e le porte FC possono essere utilizzate per monitorare e gestire il bridge.

11. Se si esegue la configurazione per la gestione in banda, collegare un cavo dalla porta seriale RS-232 di FibreBridge alla porta seriale (COM) di un personal computer.

La connessione seriale viene utilizzata per la configurazione iniziale, quindi la gestione in-band tramite ONTAP e le porte FC possono essere utilizzate per monitorare e gestire il bridge.

12. Se si esegue la configurazione per la gestione IP, configurare la porta di gestione Ethernet 1 per ciascun bridge seguendo la procedura descritta nella sezione 2.0 del *ATTO FibreBridge Installation and Operation Manual* per il modello di bridge in uso.

Nei sistemi che eseguono ONTAP 9.5 o versioni successive, è possibile utilizzare la gestione in-band per accedere al bridge tramite le porte FC anziché la porta Ethernet. A partire da ONTAP 9.8, è supportata solo la gestione in-band e la gestione SNMP è obsoleta.

Quando si esegue la barra di navigazione per configurare una porta di gestione Ethernet, viene configurata solo la porta di gestione Ethernet collegata tramite il cavo Ethernet. Ad esempio, se si desidera configurare anche la porta di gestione Ethernet 2, è necessario collegare il cavo Ethernet alla porta 2 ed eseguire la barra di navigazione.

13. Configurare i bridge.

Annotare il nome utente e la password designati.

Il *Manuale d'installazione e funzionamento di FibreBridge atto* per il tuo modello di bridge contiene le informazioni più aggiornate sui comandi disponibili e su come utilizzarli.

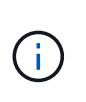

Non configurare la sincronizzazione dell'ora su FibreBridge 7600N. La sincronizzazione dell'ora per FibreBridge 7600N viene impostata sul tempo del cluster dopo il rilevamento del bridge da parte di ONTAP. Viene inoltre sincronizzato periodicamente una volta al giorno. Il fuso orario utilizzato è GMT e non è modificabile.

a. Se si esegue la configurazione per la gestione IP, configurare le impostazioni IP del bridge.

Per impostare l'indirizzo IP senza l'utilità barra di navigazione, è necessario disporre di una connessione seriale a FibreBridge.

Se si utilizza l'interfaccia CLI, è necessario eseguire i seguenti comandi:

set ipaddress mp1 *ip-address* set ipsubnetmask mp1 *subnet-mask* set ipgateway mp1 x.x.x.x

set ipdhcp mp1 disabled

set ethernetspeed mp1 1000

b. Configurare il nome del bridge.

I bridge devono avere un nome univoco all'interno della configurazione MetroCluster.

Esempi di nomi di bridge per un gruppo di stack su ciascun sito:

- bridge\_A\_1a
- bridge\_A\_1b
- bridge B 1a
- bridge B 1b

Se si utilizza la CLI, è necessario eseguire il seguente comando:

set bridgename *bridgename*

a. Se si esegue ONTAP 9.4 o versioni precedenti, attivare SNMP sul bridge: set SNMP enabled

Nei sistemi che eseguono ONTAP 9.5 o versioni successive, è possibile utilizzare la gestione in-band per accedere al bridge tramite le porte FC anziché la porta Ethernet. A partire da ONTAP 9.8, è supportata solo la gestione in-band e la gestione SNMP è obsoleta.

- 14. Configurare le porte FC del bridge.
	- a. Configurare la velocità/velocità dei dati delle porte FC del bridge.

La velocità di trasferimento dati FC supportata dipende dal modello di bridge in uso.

- Il bridge FibreBridge 7600N supporta fino a 32, 16 o 8 Gbps.
- Il bridge FibreBridge 7500N supporta fino a 16, 8 o 4 Gbps.

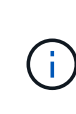

La velocità FCDataRate selezionata è limitata alla velocità massima supportata dal bridge e dalla porta FC del modulo controller o dello switch a cui si connette la porta bridge. Le distanze di cablaggio non devono superare i limiti degli SFP e di altri hardware.

Se si utilizza la CLI, è necessario eseguire il seguente comando:

- set FCDataRate *port-number port-speed*
- b. È necessario configurare o disattivare la porta FC2.
	- Se si utilizza la seconda porta, è necessario ripetere i passaggi precedenti per la porta FC2.
	- Se non si utilizza la seconda porta, è necessario disattivare la porta inutilizzata:

FCPortDisable port-number

L'esempio seguente mostra la disattivazione della porta FC 2:

```
FCPortDisable 2
Fibre Channel Port 2 has been disabled.
```
c. Disattivare le porte SAS inutilizzate:

SASPortDisable *sas-port*

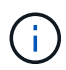

Le porte SAS Da A a D sono attivate per impostazione predefinita. È necessario disattivare le porte SAS non utilizzate.

Se si utilizza solo la porta SAS A, è necessario disattivare le porte SAS B, C e D. Nell'esempio seguente viene illustrata la disattivazione della porta SAS B. Analogamente, è necessario disattivare le porte SAS C e D:

```
SASPortDisable b
SAS Port B has been disabled.
```
- 15. Accesso sicuro al bridge e salvataggio della configurazione del bridge.
	- a. Dal prompt del controller, controllare lo stato dei bridge:

storage bridge show

L'output mostra quale bridge non è protetto.

b. Controllare lo stato delle porte del bridge non protetto:

info

L'output mostra lo stato delle porte Ethernet MP1 e MP2.

c. Se la porta Ethernet MP1 è abilitata, eseguire il seguente comando:

set EthernetPort mp1 disabled

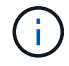

Se è attivata anche la porta Ethernet MP2, ripetere il passaggio precedente per la porta MP2.

d. Salvare la configurazione del bridge.

Eseguire i seguenti comandi:

SaveConfiguration

FirmwareRestart

Viene richiesto di riavviare il bridge.

16. Aggiornare il firmware FibreBridge su ciascun bridge.

["Aggiornamento del firmware su bridge FibreBridge 7600N o 7500N su configurazioni con ONTAP 9.4 e](#page-5-0) [versioni successive"](#page-5-0)

17. ricollegare i cavi SAS e FC alle stesse porte del nuovo bridge.

Attendere almeno 10 secondi prima di collegare la porta. I connettori dei cavi SAS sono dotati di chiave; se orientati correttamente in una porta SAS, il connettore scatta in posizione e il LED LNK della porta SAS dello shelf di dischi si illumina di verde. Per gli shelf di dischi, inserire un connettore per cavo SAS con la linguetta rivolta verso il basso (nella parte inferiore del connettore). Per i controller, l'orientamento delle porte SAS può variare a seconda del modello di piattaforma; pertanto, l'orientamento corretto del connettore del cavo SAS varia.

18. Verificare che ciascun bridge sia in grado di visualizzare tutti i dischi e gli shelf di dischi a cui è collegato il bridge:

sastargets

L'output mostra i dispositivi (dischi e shelf di dischi) a cui è collegato il bridge. Le linee di output sono numerate in sequenza in modo da poter contare rapidamente i dispositivi.

Il seguente output indica che sono collegati 10 dischi:

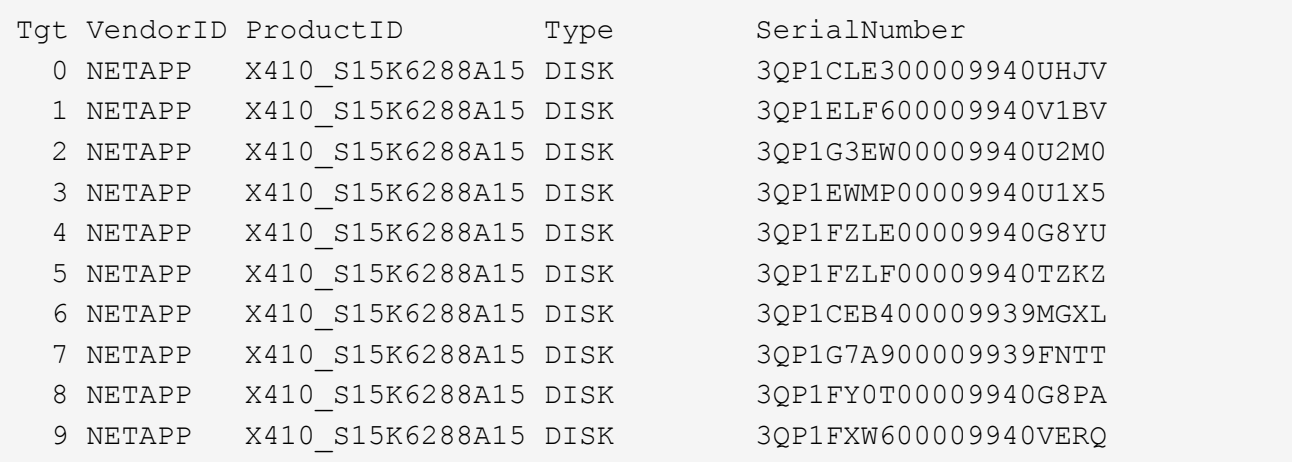

19. Verificare che l'output del comando indichi che il bridge è collegato a tutti i dischi e gli shelf di dischi appropriati nello stack.

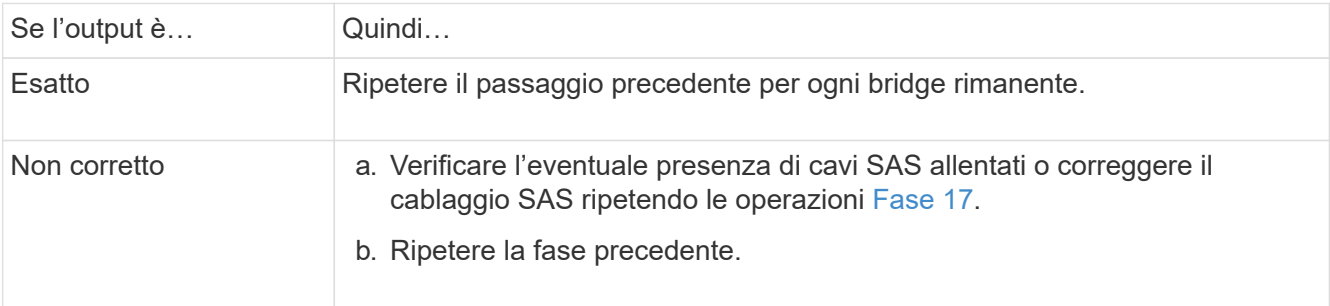

20. Se il bridge si trova in una configurazione Fabric-Attached MetroCluster, riabilitare la porta dello switch FC

disattivata all'inizio di questa procedura.

Deve essere la porta che si connette al bridge.

21. Dalla console di sistema di entrambi i moduli controller, verificare che tutti i moduli controller abbiano accesso attraverso il nuovo bridge agli shelf di dischi (ovvero che il sistema sia cablato per ha multipath):

```
run local sysconfig
```
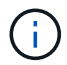

Il completamento del rilevamento potrebbe richiedere fino a un minuto.

Se l'output non indica ha multipath, è necessario correggere il cablaggio SAS e FC poiché non tutte le unità disco sono accessibili attraverso il nuovo bridge.

Il seguente output indica che il sistema è cablato per ha multipath:

```
NetApp Release 8.3.2: Tue Jan 26 01:41:49 PDT 2016
System ID: 1231231231 (node_A_1); partner ID: 4564564564 (node_A_2)
System Serial Number: 700000123123 (node_A_1); partner Serial Number:
700000456456 (node_A_2)
System Rev: B0
System Storage Configuration: Multi-Path HA
System ACP Connectivity: NA
```
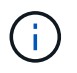

Quando il sistema non è cablato come ha multipath, il riavvio di un bridge potrebbe causare la perdita di accesso ai dischi e causare un panico per più dischi.

22. Se si esegue ONTAP 9.4 o versioni precedenti, verificare che il bridge sia configurato per SNMP.

Se si utilizza la CLI bridge, eseguire il seguente comando:

get snmp

- 23. Dal prompt del cluster ONTAP, aggiungere il bridge al monitoraggio dello stato di salute:
	- a. Aggiungere il bridge utilizzando il comando per la versione di ONTAP in uso:

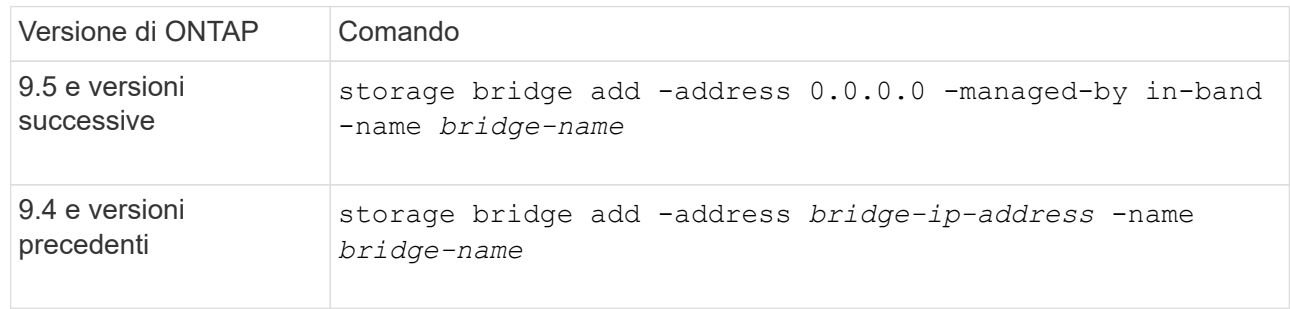

b. Verificare che il bridge sia stato aggiunto e configurato correttamente:

storage bridge show

A causa dell'intervallo di polling, potrebbero essere necessari 15 minuti per riflettere tutti i dati. Il monitor dello stato di ONTAP può contattare e monitorare il bridge se il valore nella colonna "Satus" è "ok" e se vengono visualizzate altre informazioni, come il nome globale (WWN).

L'esempio seguente mostra che i bridge FC-SAS sono configurati:

```
controller A 1::> storage bridge show
Bridge Symbolic Name Is Monitored Monitor Status Vendor
Model Bridge WWN
------------------ ------------- ------------ -------------- ------
----------------- ----------
ATTO 10.10.20.10 atto01 true ok Atto
FibreBridge 7500N 20000010867038c0
ATTO 10.10.20.11 atto02 true ok Atto
FibreBridge 7500N 20000010867033c0
ATTO 10.10.20.12 atto03 true ok Atto
FibreBridge 7500N 20000010867030c0
ATTO 10.10.20.13 atto04 true ok Atto
FibreBridge 7500N 2000001086703b80
4 entries were displayed
controller A 1::>
```
- 24. Verificare il funzionamento della configurazione MetroCluster in ONTAP:
	- a. Verificare che il sistema sia multipercorso: node run -node *node-name* sysconfig -a
	- b. Verificare la presenza di eventuali avvisi sullo stato di salute su entrambi i cluster: system health alert show
	- c. Confermare la configurazione MetroCluster e verificare che la modalità operativa sia normale: metrocluster show
	- d. Eseguire un controllo MetroCluster: metrocluster check run
	- e. Visualizzare i risultati del controllo MetroCluster:

```
metrocluster check show
```
- f. Verificare la presenza di eventuali avvisi sullo stato di salute sugli interruttori (se presenti): storage switch show
- g. Eseguire Config Advisor.

["Download NetApp: Config Advisor"](https://mysupport.netapp.com/site/tools/tool-eula/activeiq-configadvisor)

h. Dopo aver eseguito Config Advisor, esaminare l'output dello strumento e seguire le raccomandazioni nell'output per risolvere eventuali problemi rilevati.

["Gestione in-band dei bridge FC-SAS"](#page-61-1)

## **Scambio a caldo di un bridge FibreBridge 6500N con un bridge FibreBridge 7600N o 7500N**

È possibile sostituire a caldo un bridge FibreBridge 6500N con un bridge FibreBridge 7600N o 7500N per sostituire un bridge guasto o aggiornare il bridge in una configurazione MetroCluster collegata a fabric o a bridge.

#### **A proposito di questa attività**

- Questa procedura consente di sostituire a caldo un singolo bridge FibreBridge 6500N con un singolo bridge FibreBridge 7600N o 7500N.
- Quando si esegue la sostituzione a caldo di un bridge FibreBridge 6500N con un bridge FibreBridge 7600N o 7500N, è necessario utilizzare solo una porta FC e una porta SAS sul bridge FibreBridge 7600N o 7500N.
- Se si utilizza la gestione in-band del bridge piuttosto che la gestione IP, è possibile saltare i passaggi per la configurazione della porta Ethernet e delle impostazioni IP, come indicato nei relativi passaggi.

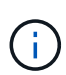

Se si scambiano a caldo entrambi i bridge FibreBridge 6500N in coppia, è necessario utilizzare ["Consolidare più stack di storage"](#page-39-0) procedura per le istruzioni di zoning. Sostituendo entrambi i bridge FibreBridge 6500N sul bridge, è possibile sfruttare le porte aggiuntive del bridge FibreBridge 7600N o 7500N.

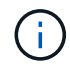

A partire da ONTAP 9.8, la storage bridge il comando viene sostituito con system bridge. La procedura riportata di seguito mostra storage bridge Ma se si utilizza ONTAP 9.8 o versione successiva, il comando system bridge è preferibile utilizzare il comando.

### **Fasi**

- 1. Effettuare una delle seguenti operazioni:
	- Se il bridge guasto si trova in una configurazione Fabric-Attached MetroCluster, disattivare la porta dello switch che si connette alla porta FC del bridge.
	- Se il bridge guasto si trova in una configurazione stretch MetroCluster, utilizzare una delle porte FC disponibili.
- 2. Dal prompt del cluster ONTAP, rimuovere il bridge sottoposto a manutenzione dal monitoraggio dello stato di salute:
	- a. Rimuovere il bridge:

storage bridge remove -name *bridge-name*

b. Visualizzare l'elenco dei bridge monitorati e verificare che il bridge rimosso non sia presente:

storage bridge show

- 3. Mettere a terra l'utente.
- 4. Spegnere l'interruttore di alimentazione del bridge.
- 5. Scollegare i cavi collegati dallo shelf alle porte e ai cavi di alimentazione del bridge FibreBridge 6500N.

Prendere nota delle porte a cui ciascun cavo è stato collegato.

- 6. Rimuovere dal rack il bridge FibreBridge 6500N da sostituire.
- 7. Installare il nuovo bridge FibreBridge 7600N o 7500N nel rack.
- 8. Ricollegare il cavo di alimentazione e, se necessario, il cavo Ethernet schermato.

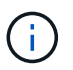

Non ricollegare i cavi SAS o FC in questo momento.

9. Se si esegue la configurazione per la gestione in banda, collegare un cavo dalla porta seriale RS-232 di FibreBridge alla porta seriale (COM) di un personal computer.

La connessione seriale viene utilizzata per la configurazione iniziale, quindi la gestione in-band tramite ONTAP e le porte FC possono essere utilizzate per monitorare e gestire il bridge.

10. Se si esegue la configurazione per la gestione IP, collegare la porta Ethernet 1 di gestione di ciascun bridge alla rete utilizzando un cavo Ethernet.

Nei sistemi che eseguono ONTAP 9.5 o versioni successive, è possibile utilizzare la gestione in-band per accedere al bridge tramite le porte FC anziché la porta Ethernet. A partire da ONTAP 9.8, è supportata solo la gestione in-band e la gestione SNMP è obsoleta.

La porta di gestione Ethernet 1 consente di scaricare rapidamente il firmware del bridge (utilizzando le interfacce di gestione ATTO ExpressNAV o FTP) e di recuperare i file principali ed estrarre i log.

11. Se si esegue la configurazione per la gestione IP, configurare la porta di gestione Ethernet 1 per ciascun bridge seguendo la procedura descritta nella sezione 2.0 del *ATTO FibreBridge Installation and Operation Manual* per il modello di bridge in uso.

Nei sistemi che eseguono ONTAP 9.5 o versioni successive, è possibile utilizzare la gestione in-band per accedere al bridge tramite le porte FC anziché la porta Ethernet. A partire da ONTAP 9.8, è supportata solo la gestione in-band e la gestione SNMP è obsoleta.

Quando si esegue la barra di navigazione per configurare una porta di gestione Ethernet, viene configurata solo la porta di gestione Ethernet collegata tramite il cavo Ethernet. Ad esempio, se si desidera configurare anche la porta di gestione Ethernet 2, è necessario collegare il cavo Ethernet alla porta 2 ed eseguire la barra di navigazione.

12. Configurare il bridge.

Se le informazioni di configurazione sono state recuperate dal vecchio bridge, utilizzare le informazioni per configurare il nuovo bridge.

Annotare il nome utente e la password designati.

Il *Manuale d'installazione e funzionamento di FibreBridge atto* per il tuo modello di bridge contiene le informazioni più aggiornate sui comandi disponibili e su come utilizzarli.

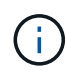

Non configurare la sincronizzazione dell'ora su ATTO FibreBridge 7600N o 7500N. La sincronizzazione temporale per ATTO FibreBridge 7600N o 7500N viene impostata sul tempo del cluster dopo il rilevamento del bridge da parte di ONTAP. Viene inoltre sincronizzato periodicamente una volta al giorno. Il fuso orario utilizzato è GMT e non è modificabile.

a. Se si esegue la configurazione per la gestione IP, configurare le impostazioni IP del bridge.

Per impostare l'indirizzo IP senza l'utilità barra di navigazione, è necessario disporre di una connessione seriale a FibreBridge.

Se si utilizza l'interfaccia CLI, è necessario eseguire i seguenti comandi:

set ipaddress mp1 *ip-address*

- set ipsubnetmask mp1 *subnet-mask*
- set ipgateway mp1 x.x.x.x
- set ipdhcp mp1 disabled
- set ethernetspeed mp1 1000
- b. Configurare il nome del bridge.

I bridge devono avere un nome univoco all'interno della configurazione MetroCluster.

Esempi di nomi di bridge per un gruppo di stack su ciascun sito:

- bridge\_A\_1a
- bridge A 1b
- bridge B 1a
- bridge B 1b

Se si utilizza la CLI, è necessario eseguire il seguente comando:

#### set bridgename *bridgename*

a. Se si esegue ONTAP 9.4 o versioni precedenti, attivare SNMP sul bridge: set SNMP enabled

Nei sistemi che eseguono ONTAP 9.5 o versioni successive, è possibile utilizzare la gestione in-band per accedere al bridge tramite le porte FC anziché la porta Ethernet. A partire da ONTAP 9.8, è supportata solo la gestione in-band e la gestione SNMP è obsoleta.

- 13. Configurare le porte FC del bridge.
	- a. Configurare la velocità/velocità dei dati delle porte FC del bridge.

La velocità di trasferimento dati FC supportata dipende dal modello di bridge in uso.

- Il bridge FibreBridge 7600N supporta fino a 32, 16 o 8 Gbps.
- Il bridge FibreBridge 7500N supporta fino a 16, 8 o 4 Gbps.
- Il bridge FibreBridge 6500N supporta fino a 8, 4 o 2 Gbps.

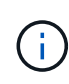

La velocità FCDataRate selezionata è limitata alla velocità massima supportata sia dal bridge che dallo switch a cui si connette la porta bridge. Le distanze di cablaggio non devono superare i limiti degli SFP e di altri hardware.

Se si utilizza la CLI, è necessario eseguire il seguente comando:

set FCDataRate *port-number port-speed*

b. Se si sta configurando un bridge FibreBridge 7500N o 6500N, configurare la modalità di connessione utilizzata dalla porta per ptp.

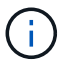

L'impostazione FCConnMode non è richiesta quando si configura un bridge FibreBridge 7600N.

Se si utilizza la CLI, è necessario eseguire il seguente comando:

```
set FCConnMode port-number ptp
```
- c. Se si sta configurando un bridge FibreBridge 7600N o 7500N, è necessario configurare o disattivare la porta FC2.
	- Se si utilizza la seconda porta, è necessario ripetere i passaggi precedenti per la porta FC2.
	- Se non si utilizza la seconda porta, è necessario disattivarla:

FCPortDisable *port-number*

d. Se si sta configurando un bridge FibreBridge 7600N o 7500N, disattivare le porte SAS inutilizzate:

SASPortDisable *sas-port*

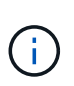

Le porte SAS Da A a D sono attivate per impostazione predefinita. È necessario disattivare le porte SAS non utilizzate. Se si utilizza solo la porta SAS A, è necessario disattivare le porte SAS B, C e D.

- 14. Accesso sicuro al bridge e salvataggio della configurazione del bridge.
	- a. Dal prompt del controller, controllare lo stato dei bridge:

storage bridge show

L'output mostra quale bridge non è protetto.

b. Controllare lo stato delle porte del bridge non protetto:

info

L'output mostra lo stato delle porte Ethernet MP1 e MP2.

c. Se la porta Ethernet MP1 è abilitata, eseguire il seguente comando:

set EthernetPort mp1 disabled

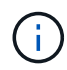

Se è attivata anche la porta Ethernet MP2, ripetere il passaggio precedente per la porta MP2.

d. Salvare la configurazione del bridge.

È necessario eseguire i seguenti comandi:

SaveConfiguration

FirmwareRestart

Viene richiesto di riavviare il bridge.

- 15. Attivare il monitoraggio dello stato di salute per il bridge FibreBridge 7600N o 7500N.
- 16. Aggiornare il firmware FibreBridge su ciascun bridge.

Se il nuovo bridge è dello stesso tipo del bridge partner, eseguire l'aggiornamento allo stesso firmware del bridge partner. Se il nuovo bridge è di tipo diverso da quello del bridge partner, eseguire l'aggiornamento al firmware più recente supportato dal bridge e dalla versione di ONTAP. Consultare la sezione "aggiornamento del firmware su un bridge FibreBridge" nella *Guida alla manutenzione di MetroCluster*.

<span id="page-35-0"></span>17. ricollegare i cavi SAS e FC alle porte SAS A e Fibre Channel 1 del nuovo bridge.

La porta SAS deve essere collegata alla stessa porta shelf a cui era collegato il bridge FibreBridge 6500N.

La porta FC deve essere collegata alla stessa porta dello switch o del controller a cui era collegato il bridge FibreBridge 6500N.

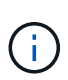

Non forzare un connettore in una porta. I cavi mini-SAS sono dotati di chiavi; se orientati correttamente in una porta SAS, il cavo SAS scatta in posizione e il LED LNK della porta SAS dello shelf di dischi si illumina di verde. Per gli shelf di dischi, inserire un connettore per cavo SAS con la linguetta rivolta verso il basso (nella parte inferiore del connettore). Per i controller, l'orientamento delle porte SAS può variare a seconda del modello di piattaforma; pertanto, l'orientamento corretto del connettore per cavo SAS varia.

18. Verificare che il bridge sia in grado di rilevare tutte le unità disco e gli shelf di dischi a cui è collegato.

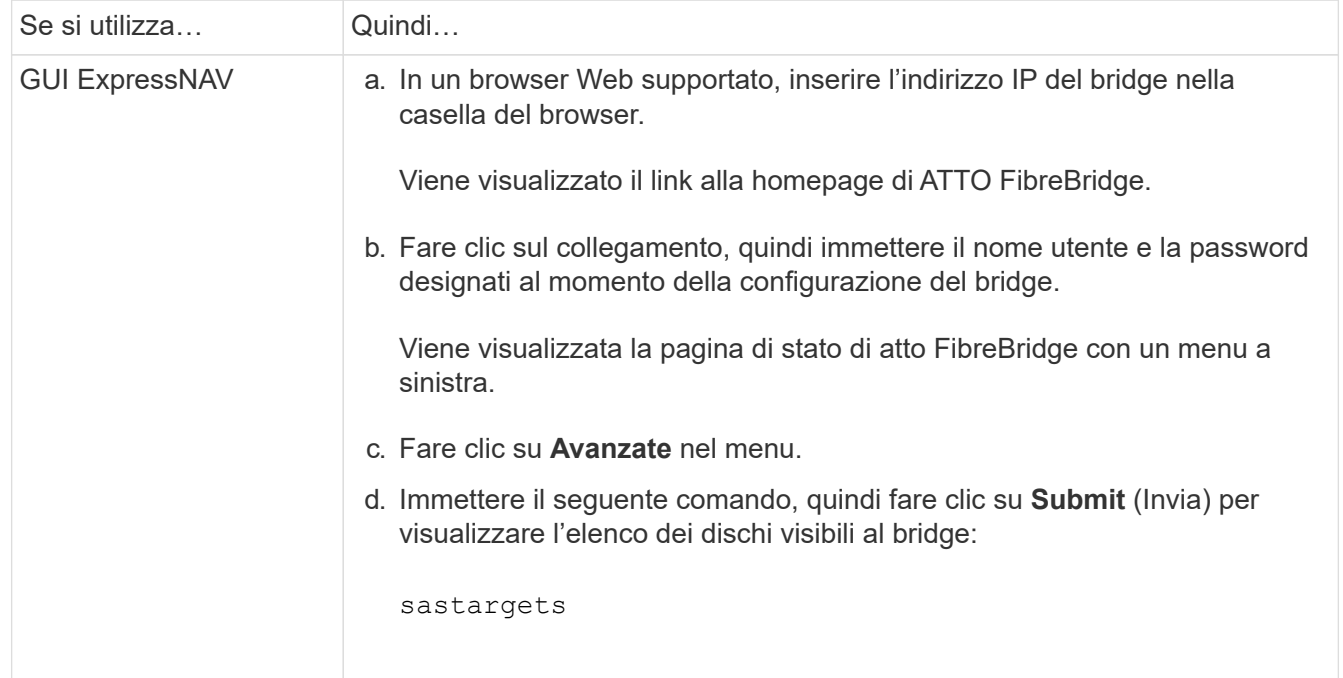

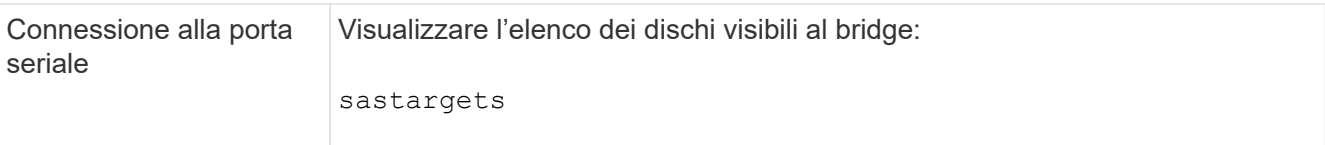

L'output mostra i dispositivi (dischi e shelf di dischi) a cui è collegato il bridge. Le linee di output sono numerate in sequenza in modo da poter contare rapidamente i dispositivi. Ad esempio, il seguente output mostra che sono collegati 10 dischi:

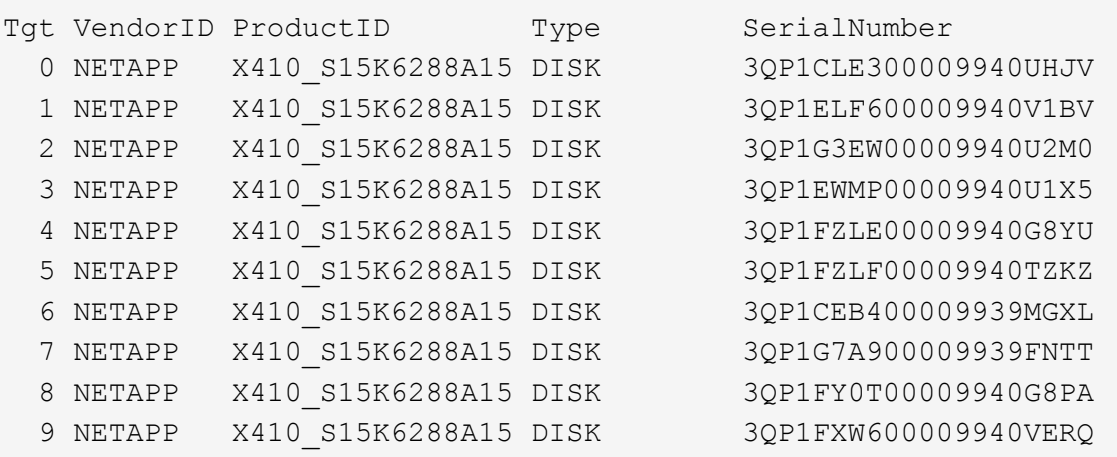

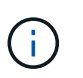

Se all'inizio dell'output viene visualizzato il testo "respesse tronced", è possibile utilizzare Telnet per accedere al bridge e immettere lo stesso comando per visualizzare tutti gli output.

19. Verificare che l'output del comando indichi che il bridge è collegato a tutti i dischi e gli shelf di dischi necessari nello stack.

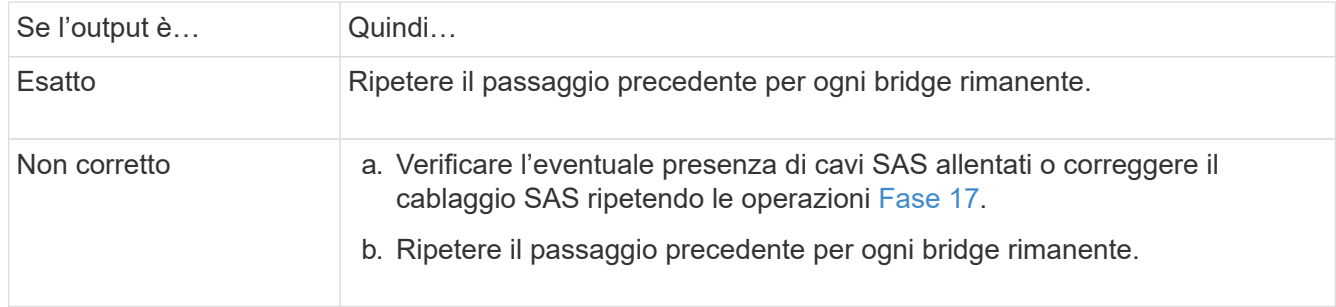

- 20. Riabilitare la porta dello switch FC che si collega al bridge.
- 21. Verificare che tutti i controller abbiano accesso attraverso il nuovo bridge agli shelf di dischi (che il sistema sia cablato per ha multipath), sulla console di sistema di entrambi i controller:

run local sysconfig

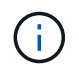

Il completamento del rilevamento potrebbe richiedere fino a un minuto.

Ad esempio, il seguente output mostra che il sistema è cablato per ha multipath:

```
NetApp Release 8.3.2: Tue Jan 26 01:23:24 PST 2016
System ID: 1231231231 (node_A_1); partner ID: 4564564564 (node_A_2)
System Serial Number: 700000123123 (node A 1); partner Serial Number:
700000456456 (node_A_2)
System Rev: B0
System Storage Configuration: Multi-Path HA
System ACP Connectivity: NA
```
Se l'output del comando indica che la configurazione è ha a percorso misto o a percorso singolo, è necessario correggere il cablaggio SAS e FC poiché non tutti i dischi sono accessibili attraverso il nuovo bridge.

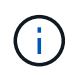

Quando il sistema non è cablato come ha multipath, il riavvio di un bridge potrebbe causare la perdita di accesso ai dischi e causare un panico per più dischi.

- 22. Dal prompt del cluster ONTAP, aggiungere il bridge al monitoraggio dello stato di salute:
	- a. Aggiungere il bridge utilizzando il comando per la versione di ONTAP in uso:

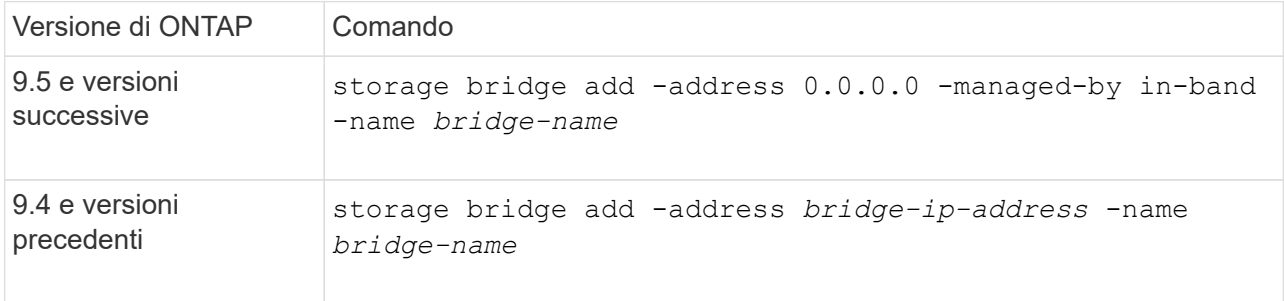

b. Verificare che il bridge sia stato aggiunto e configurato correttamente: storage bridge show

A causa dell'intervallo di polling, potrebbero essere necessari 15 minuti per riflettere tutti i dati. Il monitor dello stato di ONTAP può contattare e monitorare il bridge se il valore nella colonna "Satus" è "ok" e se vengono visualizzate altre informazioni, come il nome globale (WWN).

L'esempio seguente mostra che i bridge FC-SAS sono configurati:

```
controller A 1::> storage bridge show
Bridge Symbolic Name Is Monitored Monitor Status Vendor
Model Bridge WWN
------------------ ------------- ------------ -------------- ------
----------------- ----------
ATTO 10.10.20.10 atto01 true ok Atto
FibreBridge 7500N 20000010867038c0
ATTO 10.10.20.11 atto02 true ok Atto
FibreBridge 7500N 20000010867033c0
ATTO 10.10.20.12 atto03 true ok Atto
FibreBridge 7500N 20000010867030c0
ATTO 10.10.20.13 atto04 true ok Atto
FibreBridge 7500N 2000001086703b80
4 entries were displayed
controller A 1::>
```
- 23. Verificare il funzionamento della configurazione MetroCluster in ONTAP:
	- a. Verificare che il sistema sia multipercorso:

node run -node *node-name* sysconfig -a

- b. Verificare la presenza di eventuali avvisi sullo stato di salute su entrambi i cluster: system health alert show
- c. Verificare la configurazione MetroCluster e che la modalità operativa sia normale:

metrocluster show

d. Eseguire un controllo MetroCluster:

metrocluster check run

e. Visualizzare i risultati del controllo MetroCluster:

metrocluster check show

f. Verificare la presenza di eventuali avvisi sullo stato di salute sugli switch (se presenti):

storage switch show

g. Eseguire Config Advisor.

["Download NetApp: Config Advisor"](https://mysupport.netapp.com/site/tools/tool-eula/activeiq-configadvisor)

h. Dopo aver eseguito Config Advisor, esaminare l'output dello strumento e seguire le raccomandazioni nell'output per risolvere eventuali problemi rilevati.

24. Dopo aver sostituito il componente, restituire il componente guasto a NetApp, come descritto nelle istruzioni RMA fornite con il kit. Vedere ["Amp per restituzione parti; sostituzioni"](https://mysupport.netapp.com/site/info/rma) per ulteriori informazioni.

## **Informazioni correlate**

["Gestione in-band dei bridge FC-SAS"](#page-61-1)

## <span id="page-39-0"></span>**Sostituzione di una coppia di bridge FibreBridge 6500N con bridge 7600N o 7500N**

Per sfruttare la porta FC2 aggiuntiva sui bridge FibreBridge 7600N o 7500N e ridurre l'utilizzo dei rack, è possibile sostituire senza interruzioni i bridge 6500N e consolidare fino a quattro stack di storage dietro una singola coppia di bridge FibreBridge 7600N o 7500N.

## **Prima di iniziare**

È necessaria la password admin e l'accesso a un server FTP o SCP.

## **A proposito di questa attività**

Utilizzare questa procedura se:

• Si sta sostituendo una coppia di bridge FibreBridge 6500N con bridge FibreBridge 7600N o 7500N.

Dopo la sostituzione, entrambi i ponti della coppia devono essere dello stesso modello.

- In precedenza, è stato sostituito un singolo bridge FibreBridge 6500N con un bridge 7600N o 7500N e ora si sta sostituendo il secondo bridge della coppia.
- Si dispone di una coppia di bridge FibreBridge 7600N o 7500N con porte SAS disponibili e si stanno consolidando gli stack di storage SAS attualmente connessi tramite bridge FibreBridge 6500N.

Questa procedura è senza interruzioni e richiede circa due ore per essere completata.

### **Informazioni correlate**

["Sostituzione di un singolo bridge FC-SAS"](#page-12-0)

## **Verifica della connettività dello storage**

Prima di sostituire i bridge, verificare la connettività del bridge e dello storage. Familiarizzare con l'output dei comandi consente di confermare successivamente la connettività dopo aver apportato modifiche alla configurazione.

È possibile eseguire questi comandi dal prompt admin di uno qualsiasi dei moduli controller nella configurazione MetroCluster del sito sottoposto a manutenzione.

1. Confermare la connettività ai dischi immettendo il seguente comando su uno qualsiasi dei nodi MetroCluster:

```
run local sysconfig -v
```
L'output mostra i dischi collegati alle porte dell'iniziatore sul controller e identifica gli shelf collegati ai bridge FC-SAS:

```
node_A_1> run local sysconfig -v
NetApp Release 9.3.2X18: Sun Dec 13 01:23:24 PST 2017
System ID: 4068741258 (node_A_1); partner ID: 4068741260 (node_B_1)
System Serial Number: 940001025471 (node_A_1)
System Rev: 70
System Storage Configuration: Multi-Path HA**<=== Configuration should
be multi-path HA**
.
.
.
slot 0: FC Host Adapter 0g (QLogic 8324 rev. 2, N-port, <UP>) **<===
Initiator port**
       Firmware rev: 7.5.0
       Flash rev: 0.0.0  Host Port Id: 0x60130
         FC Node Name: 5:00a:098201:bae312
         FC Port Name: 5:00a:098201:bae312
       SFP Vendor: UTILITIES CORP.
         SFP Part Number: FTLF8529P3BCVAN1
         SFP Serial Number: URQ0Q9R
         SFP Capabilities: 4, 8 or 16 Gbit
         Link Data Rate: 16 Gbit
         Switch Port: brcd6505-fcs40:1
   **<List of disks visible to port\>**
          ID Vendor Model FW Size
       brcd6505-fcs29:12.126L1527 : NETAPP X302_HJUPI01TSSM_NA04
847.5GB (1953525168 512B/sect)
      brcd6505-fcs29:12.126L1528 : NETAPP X302 HJUPI01TSSA NA02
847.5GB (1953525168 512B/sect)
  .
  .
  .
         **<List of FC-to-SAS bridges visible to port\>**
         FC-to-SAS Bridge:
         brcd6505-fcs40:12.126L0 : ATTO FibreBridge6500N 1.61
FB6500N102980
         brcd6505-fcs42:13.126L0 : ATTO FibreBridge6500N 1.61
FB6500N102980
         brcd6505-fcs42:6.126L0 : ATTO FibreBridge6500N 1.61
FB6500N101167
         brcd6505-fcs42:7.126L0 : ATTO FibreBridge6500N 1.61
FB6500N102974
  .
  .
  .
    **<List of storage shelves visible to port\>**
```

```
  brcd6505-fcs40:12.shelf6: DS4243 Firmware rev. IOM3 A: 0200
IOM3 B: 0200
         brcd6505-fcs40:12.shelf8: DS4243 Firmware rev. IOM3 A: 0200
IOM3 B: 0200
  .
  .
  .
```
## **Sostituzione a caldo dei bridge FibreBridge 6500N per creare una coppia di bridge FibreBridge 7600N o 7500N**

Per sostituire a caldo uno o due bridge FibreBridge 6500N e creare una configurazione con una coppia di bridge FibreBridge 7600N o 7500N, è necessario sostituire i bridge uno alla volta e seguire la procedura di cablaggio corretta. Il nuovo cablaggio è diverso da quello originale.

## **A proposito di questa attività**

È possibile utilizzare questa procedura anche se sono soddisfatte le seguenti condizioni:

- Si sta sostituendo una coppia di bridge FibreBridge 6500N collegati allo stesso stack di storage SAS.
- In precedenza è stato sostituito un bridge FibreBridge 6500N nella coppia e lo stack di storage è configurato con un bridge FibreBridge 6500N e un bridge FibreBridge 7600N o 7500N.

In questo caso, si dovrebbe iniziare con il passaggio seguente per sostituire a caldo il ponte FibreBridge 6500N inferiore con un ponte FibreBridge 7600N o 7500N.

Il seguente diagramma mostra un esempio della configurazione iniziale, in cui quattro bridge FibreBridge 6500N collegano due stack di storage SAS:

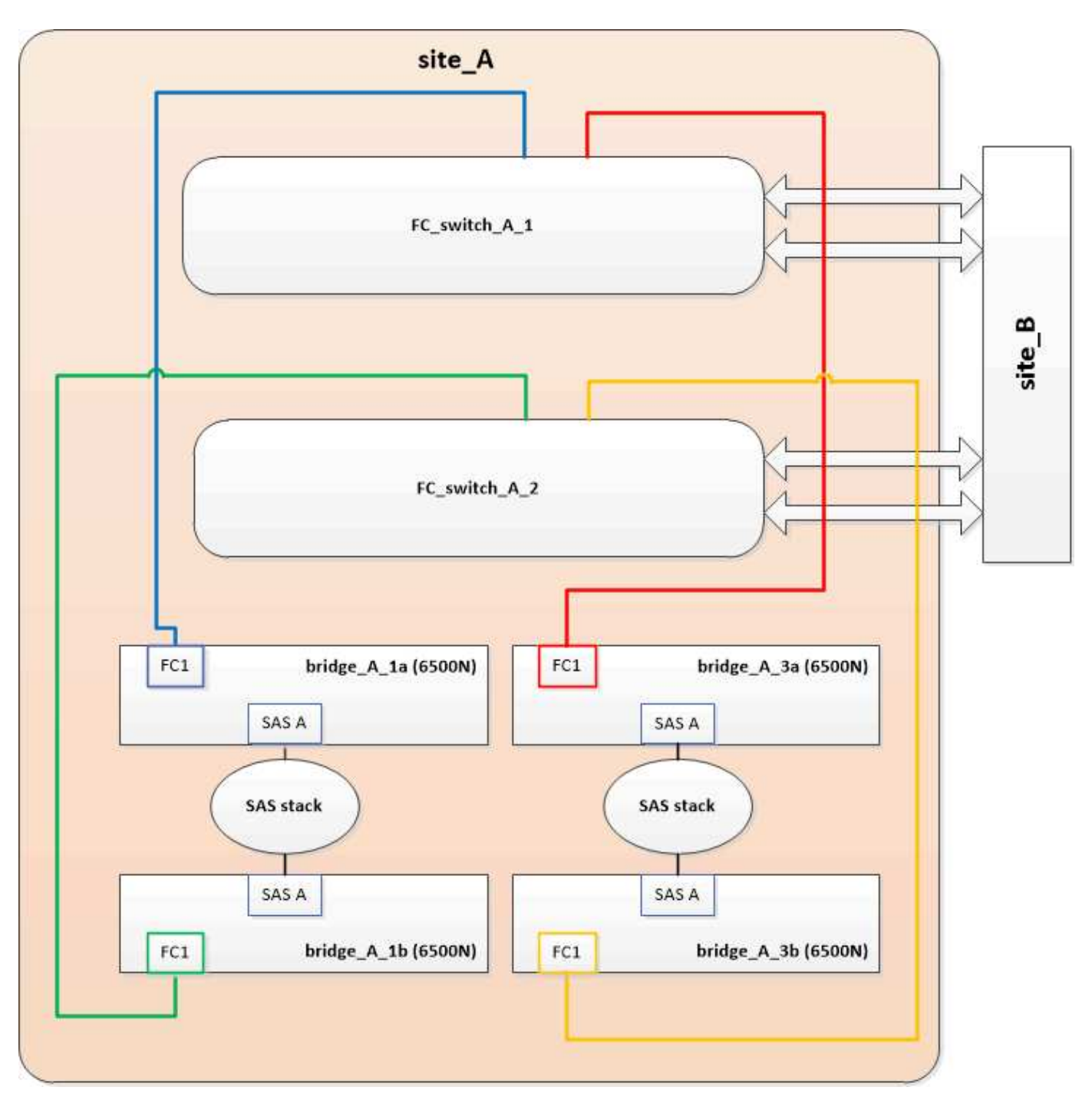

### **Fasi**

- 1. Utilizzando le seguenti linee guida, sostituire a caldo il ponte FibreBridge 6500N superiore con un ponte FibreBridge 7600N o 7500N utilizzando la procedura descritta nella ["Scambio a caldo di un bridge](#page-12-0) [FibreBridge 6500N con un bridge FibreBridge 7600N o 7500N"](#page-12-0):
	- Collegare la porta FC1 del bridge FibreBridge 7600N o 7500N allo switch o al controller.

Si tratta della stessa connessione effettuata alla porta FC1 del bridge FibreBridge 6500N.

◦ Non collegare la porta FC2 del bridge FibreBridge 7600N o 7500N in questo momento. Il seguente diagramma mostra che il bridge\_A\_1a è stato sostituito ed è ora un bridge FibreBridge 7600N o 7500N:

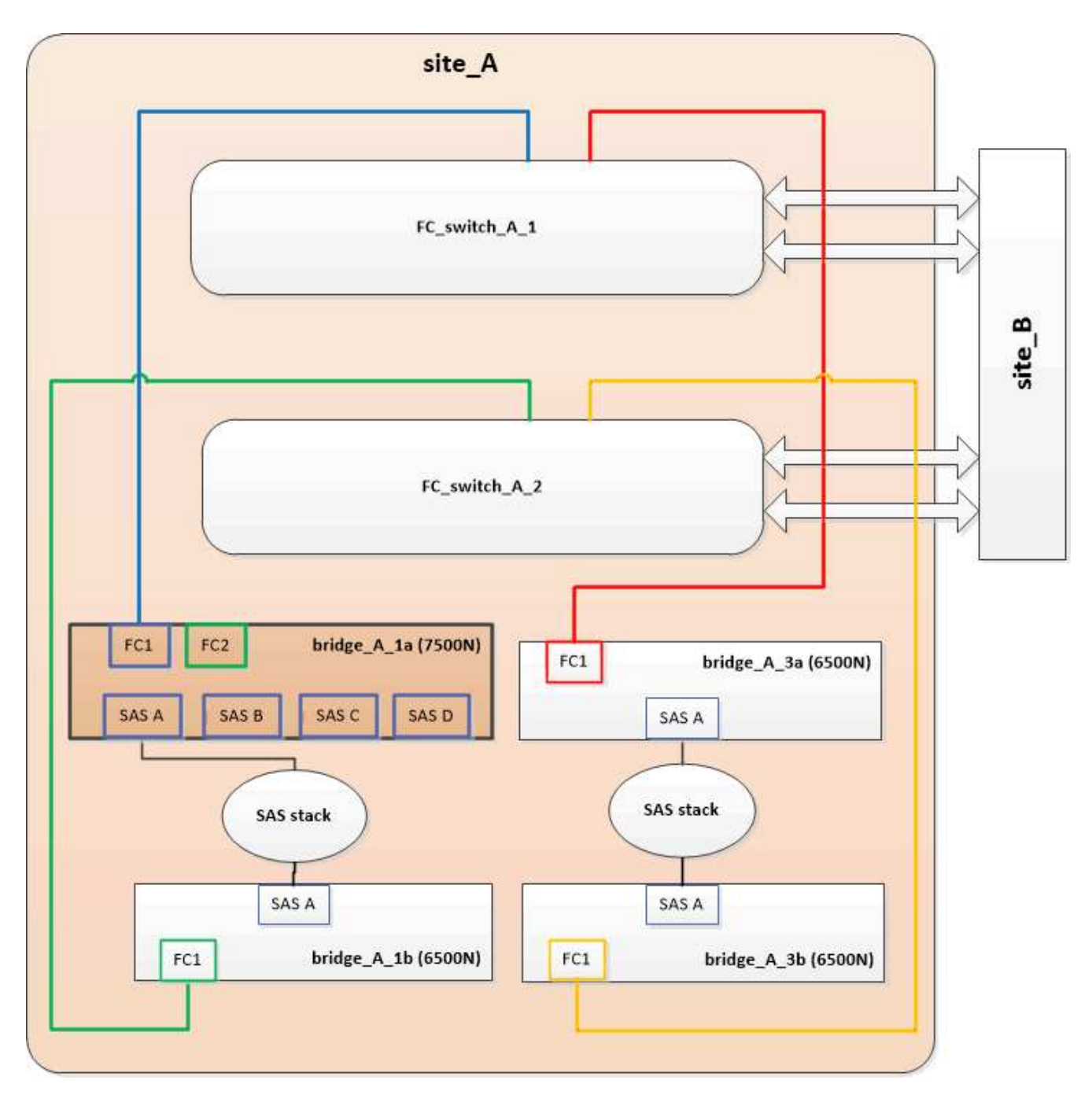

2. Verificare la connettività ai dischi collegati al bridge e che il nuovo FibreBridge 7500N sia visibile nella configurazione:

```
run local sysconfig -v
```

```
node_A_1> run local sysconfig -v
NetApp Release 9.3.2X18: Sun Dec 13 01:23:24 PST 2015
System ID: 0536872165 (node_A_1); partner ID: 0536872141 (node_B_1)
System Serial Number: 940001025465 (node_A_1)
System Rev: 70
System Storage Configuration: Multi-Path HA**<=== Configuration should
be multi-path HA**
.
```
. slot 0: FC Host Adapter 0g (QLogic 8324 rev. 2, N-port, <UP>) \*\*<=== Initiator port\*\* Firmware rev: 7.5.0 Flash rev: 0.0.0 Host Port Id: 0x60100 FC Node Name: 5:00a:098201:bae312 FC Port Name: 5:00a:098201:bae312 SFP Vendor: FINISAR CORP. SFP Part Number: FTLF8529P3BCVAN1 SFP Serial Number: URQ0R1R SFP Capabilities: 4, 8 or 16 Gbit Link Data Rate: 16 Gbit Switch Port: brcd6505-fcs40:1 \*\*<List of disks visible to port\>\*\* ID Vendor Model FW Size brcd6505-fcs40:12.126L1527 : NETAPP X302 HJUPI01TSSM NA04 847.5GB (1953525168 512B/sect) brcd6505-fcs40:12.126L1528 : NETAPP X302\_HJUPI01TSSA NA02 847.5GB (1953525168 512B/sect) . . . \*\*<List of FC-to-SAS bridges visible to port\>\*\* FC-to-SAS Bridge: brcd6505-fcs40:12.126L0 : ATTO FibreBridge7500N A30H FB7500N100104\*\*<===\*\* brcd6505-fcs42:13.126L0 : ATTO FibreBridge6500N 1.61 FB6500N102980 brcd6505-fcs42:6.126L0 : ATTO FibreBridge6500N 1.61 FB6500N101167 brcd6505-fcs42:7.126L0 : ATTO FibreBridge6500N 1.61 FB6500N102974 . . . \*\*<List of storage shelves visible to port\>\*\* brcd6505-fcs40:12.shelf6: DS4243 Firmware rev. IOM3 A: 0200 IOM3 B: 0200 brcd6505-fcs40:12.shelf8: DS4243 Firmware rev. IOM3 A: 0200 IOM3 B: 0200 . . .

.

- 3. Utilizzando le seguenti linee guida, sostituire a caldo il ponte FibreBridge 6500N inferiore con un ponte FibreBridge 7600N o 7500N utilizzando la procedura descritta nella ["Scambio a caldo di un bridge](#page-12-0) [FibreBridge 6500N con un bridge FibreBridge 7600N o 7500N"](#page-12-0):
	- Collegare la porta FC2 del bridge FibreBridge 7600N o 7500N allo switch o al controller.

Si tratta della stessa connessione effettuata alla porta FC1 del bridge FibreBridge 6500N.

◦ Non collegare la porta FC1 del bridge FibreBridge 7600N o 7500N in questo momento.

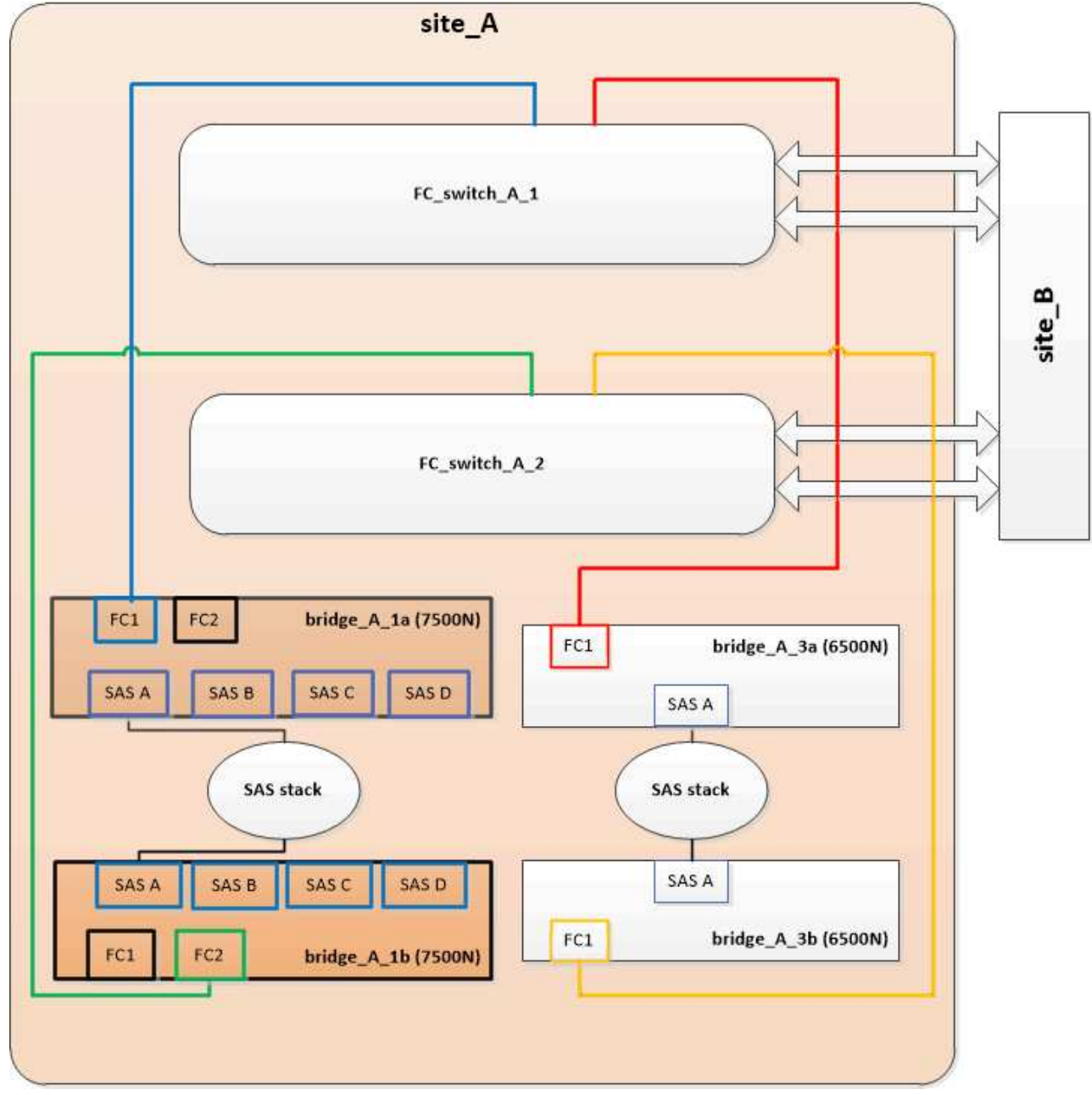

4. Verificare la connettività ai dischi collegati al bridge:

```
run local sysconfig -v
```
L'output mostra i dischi collegati alle porte dell'iniziatore sul controller e identifica gli shelf collegati ai bridge FC-SAS:

```
node A 1> run local sysconfig -v
NetApp Release 9.3.2X18: Sun Dec 13 01:23:24 PST 2015
System ID: 0536872165 (node_A_1); partner ID: 0536872141 (node_B_1)
System Serial Number: 940001025465 (node_A_1)
System Rev: 70
System Storage Configuration: Multi-Path HA**<=== Configuration should
be multi-path HA**
.
.
.
slot 0: FC Host Adapter 0g (QLogic 8324 rev. 2, N-port, <UP>) **<===
Initiator port**
       Firmware rev: 7.5.0
       Flash rev: 0.0.0  Host Port Id: 0x60100
  FC Node Name: 5:00a:098201:bae312
         FC Port Name: 5:00a:098201:bae312
       SFP Vendor: FINISAR CORP.
         SFP Part Number: FTLF8529P3BCVAN1
         SFP Serial Number: URQ0R1R
         SFP Capabilities: 4, 8 or 16 Gbit
         Link Data Rate: 16 Gbit
         Switch Port: brcd6505-fcs40:1
    **<List of disks visible to port\>**
          ID Vendor Model FW Size
       brcd6505-fcs40:12.126L1527 : NETAPP X302 HJUPI01TSSM NA04
847.5GB (1953525168 512B/sect)
      brcd6505-fcs40:12.126L1528 : NETAPP X302 HJUPI01TSSA NA02
847.5GB (1953525168 512B/sect)
  .
  .
  .
         **<List of FC-to-SAS bridges visible to port\>**
         FC-to-SAS Bridge:
         brcd6505-fcs40:12.126L0 : ATTO FibreBridge7500N A30H
FB7500N100104
         brcd6505-fcs42:13.126L0 : ATTO FibreBridge7500N A30H
FB7500N100104
  .
  .
  .
    **<List of storage shelves visible to port\>**
         brcd6505-fcs40:12.shelf6: DS4243 Firmware rev. IOM3 A: 0200
IOM3 B: 0200
        brcd6505-fcs40:12.shelf8: DS4243 Firmware rev. IOM3 A: 0200
IOM3 B: 0200
```
## **Cablaggio delle porte SAS del bridge durante il consolidamento dello storage mediante bridge FibreBridge 7600N o 7500N**

Quando si consolidano più stack di storage SAS dietro una singola coppia di bridge FibreBridge 7600N o 7500N con porte SAS disponibili, è necessario spostare i cavi SAS superiore e inferiore sui nuovi bridge.

#### **A proposito di questa attività**

 . . .

Le porte SAS del bridge FibreBridge 6500N utilizzano connettori QSFP. Le porte SAS bridge FibreBridge 7600N o 7500N utilizzano connettori mini-SAS.

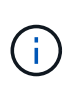

Se si inserisce un cavo SAS nella porta errata, quando si rimuove il cavo da una porta SAS, è necessario attendere almeno 120 secondi prima di collegarlo a una porta SAS diversa. In caso contrario, il sistema non riconosce che il cavo è stato spostato su un'altra porta.

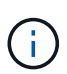

Attendere almeno 10 secondi prima di collegare la porta. I connettori dei cavi SAS sono dotati di chiave; se orientati correttamente in una porta SAS, il connettore scatta in posizione e il LED LNK della porta SAS dello shelf di dischi si illumina di verde. Per gli shelf di dischi, inserire un connettore per cavo SAS con la linguetta rivolta verso il basso (nella parte inferiore del connettore).

#### **Fasi**

1. Rimuovere il cavo che collega la porta SAS A del bridge superiore FibreBridge 6500N allo shelf SAS superiore, accertandosi di annotare la porta SAS sullo shelf di storage a cui si collega.

Il cavo viene visualizzato in blu nel seguente esempio:

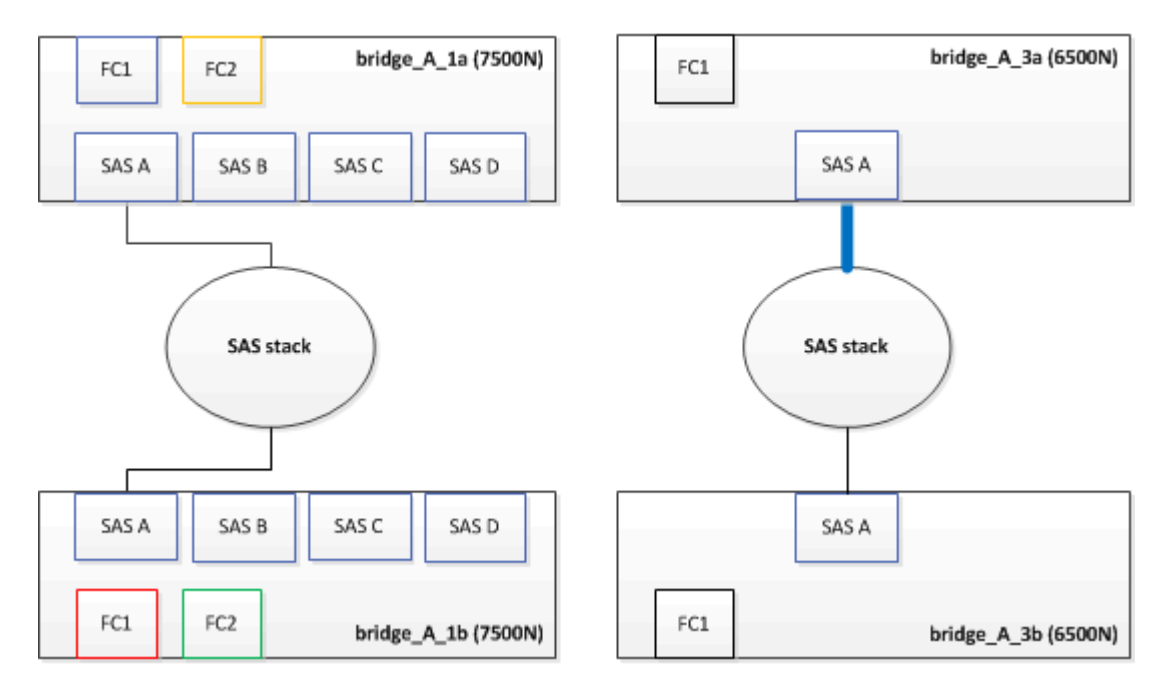

2. Utilizzando un cavo con connettore mini-SAS, collegare la stessa porta SAS sullo shelf di storage alla porta SAS B del bridge superiore FibreBridge 7600N o 7500N.

Il cavo viene visualizzato in blu nel seguente esempio:

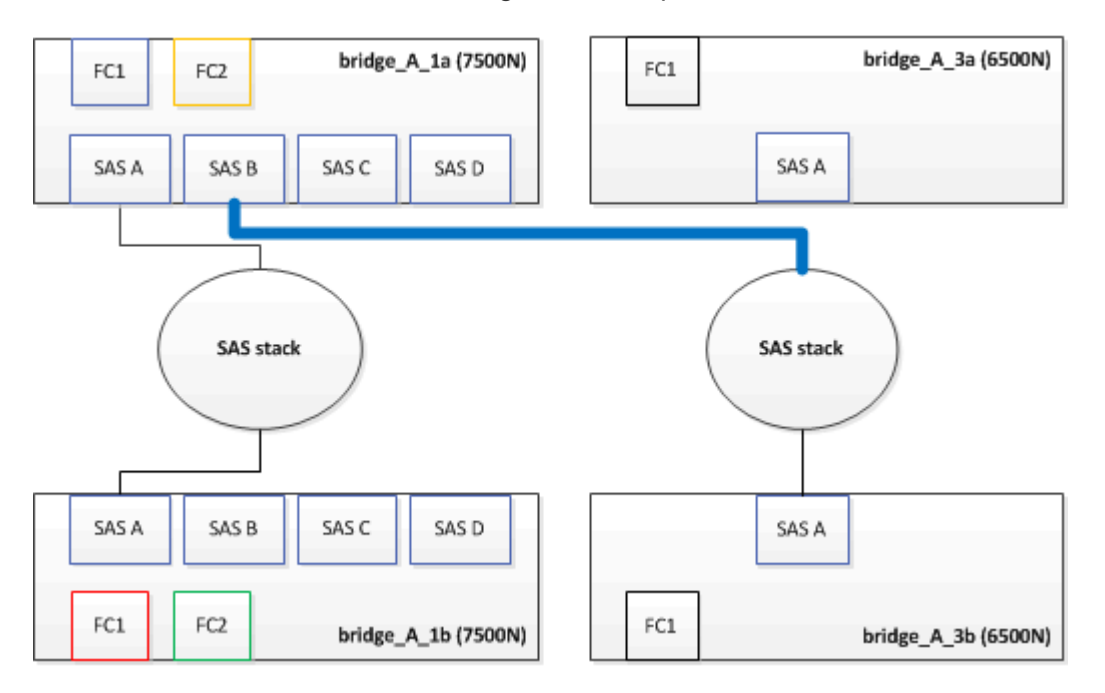

3. Rimuovere il cavo che collega la porta SAS A del bridge FibreBridge 6500N inferiore allo shelf SAS superiore, accertandosi di annotare la porta SAS sullo shelf di storage a cui si collega.

Questo cavo viene visualizzato in verde nel seguente esempio:

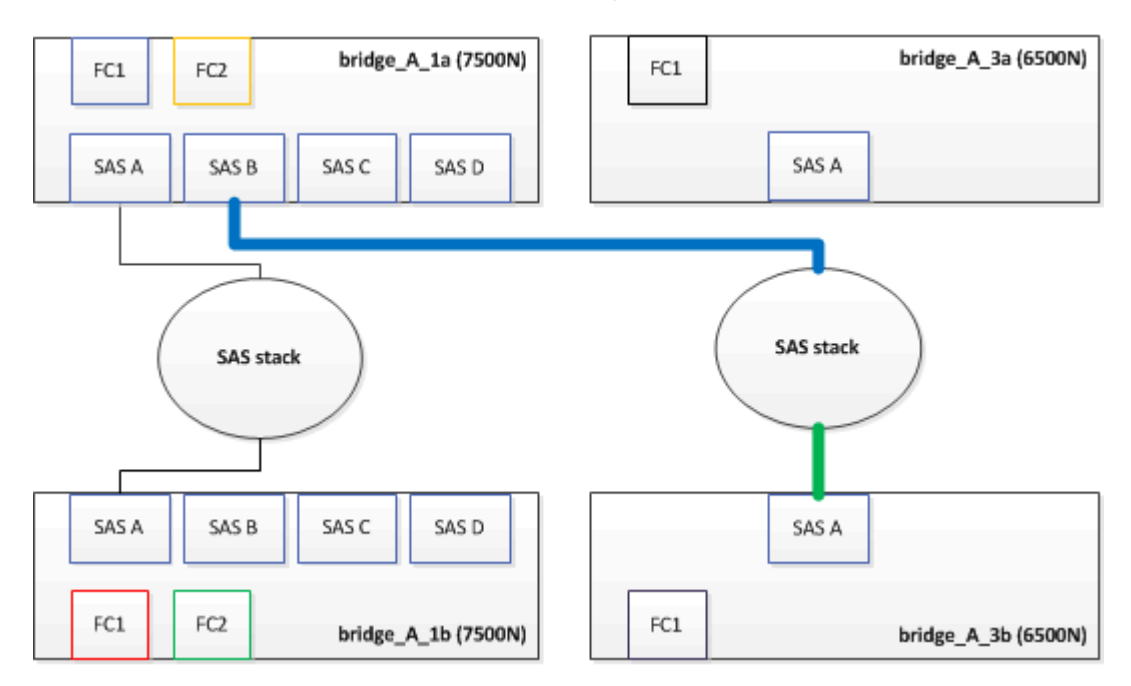

4. Utilizzando un cavo con connettore mini-SAS, collegare la stessa porta SAS sullo shelf di storage alla porta SAS B del bridge inferiore FibreBridge 7600N o 7500N.

Questo cavo viene visualizzato in verde nel seguente esempio:

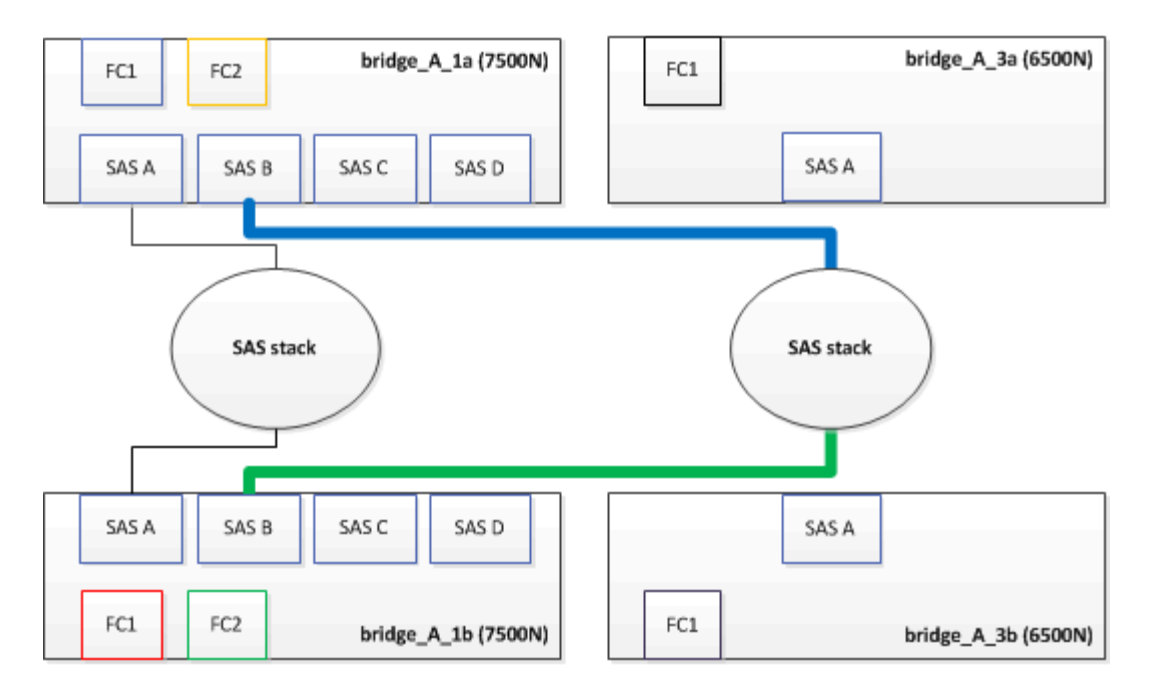

5. Verificare la connettività ai dischi collegati al bridge:

run local sysconfig -v

L'output mostra i dischi collegati alle porte dell'iniziatore sul controller e identifica gli shelf collegati ai bridge FC-SAS:

```
node_A_1> run local sysconfig -v
NetApp Release 9.3.2X18: Sun Dec 13 01:23:24 PST 2015
System ID: 0536872165 (node_A_1); partner ID: 0536872141 (node_B_1)
System Serial Number: 940001025465 (node_A_1)
System Rev: 70
System Storage Configuration: Multi-Path HA**<=== Configuration should
be multi-path HA**
.
.
.
slot 0: FC Host Adapter 0g (QLogic 8324 rev. 2, N-port, <UP>) **<===
Initiator port**
        Firmware rev: 7.5.0
       Flash rev: 0.0.0
         Host Port Id: 0x60100
         FC Node Name: 5:00a:098201:bae312
         FC Port Name: 5:00a:098201:bae312
       SFP Vendor: FINISAR CORP.
         SFP Part Number: FTLF8529P3BCVAN1
         SFP Serial Number: URQ0R1R
         SFP Capabilities: 4, 8 or 16 Gbit
         Link Data Rate: 16 Gbit
          Switch Port: brcd6505-fcs40:1
```

```
  **<List of disks visible to port\>**
          ID Vendor Model FW Size
         brcd6505-fcs40:12.126L1527 : NETAPP X302_HJUPI01TSSM NA04
847.5GB (1953525168 512B/sect)
         brcd6505-fcs40:12.126L1528 : NETAPP X302_HJUPI01TSSA NA02
847.5GB (1953525168 512B/sect)
  .
  .
  .
         **<List of FC-to-SAS bridges visible to port\>**
         FC-to-SAS Bridge:
         brcd6505-fcs40:12.126L0 : ATTO FibreBridge7500N A30H
FB7500N100104
         brcd6505-fcs42:13.126L0 : ATTO FibreBridge7500N A30H
FB7500N100104
  .
  .
  .
   **<List of storage shelves visible to port\>**
         brcd6505-fcs40:12.shelf6: DS4243 Firmware rev. IOM3 A: 0200
IOM3 B: 0200
         brcd6505-fcs40:12.shelf8: DS4243 Firmware rev. IOM3 A: 0200
IOM3 B: 0200
  .
  .
  .
```
- 6. Rimuovere i vecchi bridge FibreBridge 6500N che non sono più connessi allo storage SAS.
- 7. Attendere due minuti affinché il sistema riconosca le modifiche.
- 8. Se il sistema non è stato cablato correttamente, rimuovere il cavo, correggere il cablaggio, quindi ricollegare il cavo corretto.
- 9. Se necessario, ripetere i passaggi precedenti per spostare fino a due stack SAS aggiuntivi dietro i nuovi bridge FibreBridge 7600N o 7500N, utilizzando le porte SAS C e quindi D.

Ogni stack SAS deve essere collegato alla stessa porta SAS sul bridge superiore e inferiore. Ad esempio, se la connessione superiore dello stack è collegata alla porta SAS B del bridge superiore, la connessione inferiore deve essere collegata alla porta SAS B del bridge inferiore.

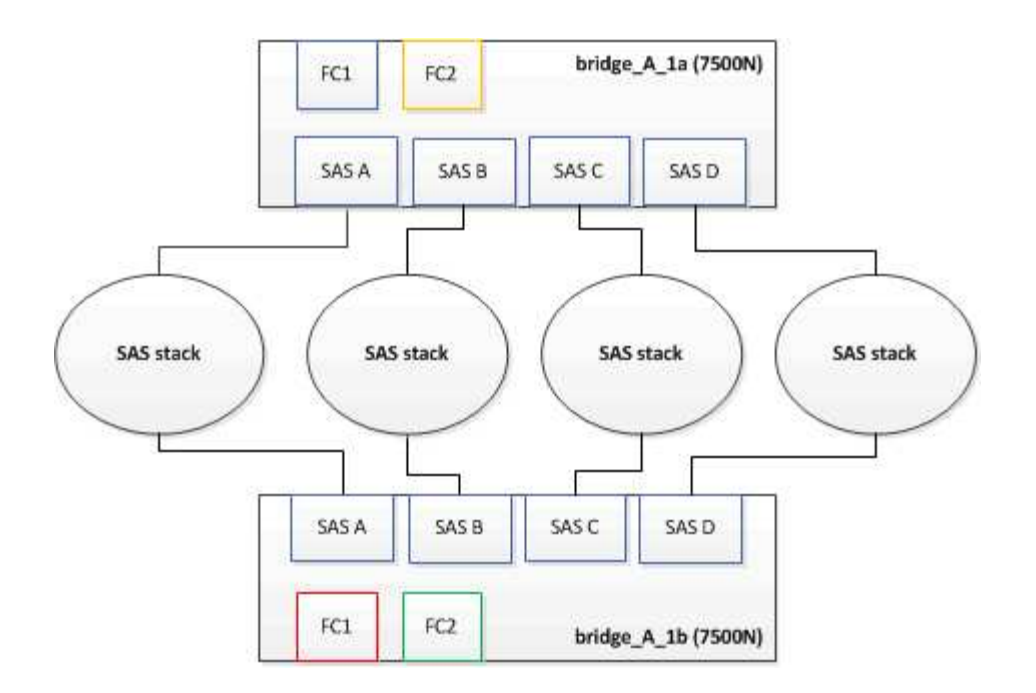

## **Aggiornamento dello zoning durante l'aggiunta di bridge FibreBridge 7600N o 7500N a una configurazione**

La suddivisione in zone deve essere modificata quando si sostituiscono i bridge FibreBridge 6500N con i bridge FibreBridge 7600N o 7500N e si utilizzano entrambe le porte FC sui bridge FibreBridge 7600N o 7500N. Le modifiche richieste dipendono dal fatto che si stia eseguendo una versione di ONTAP precedente alla 9.1 o alla 9.1 e successive.

## **Aggiornamento dello zoning durante l'aggiunta di bridge FibreBridge 7500N a una configurazione (prima di ONTAP 9.1)**

La zoning deve essere modificata quando si sostituiscono i bridge FibreBridge 6500N con i bridge FibreBridge 7500N e si utilizzano entrambe le porte FC sui bridge FibreBridge 7500N. Ciascuna zona non può avere più di quattro porte di iniziatore. La suddivisione in zone utilizzata dipende dal fatto che si stia utilizzando ONTAP prima della versione 9.1 o 9.1 e successive

## **A proposito di questa attività**

Lo zoning specifico in questa attività è per le versioni di ONTAP precedenti alla versione 9.1.

Le modifiche di zoning sono necessarie per evitare problemi con ONTAP, che richiede che non più di quattro porte FC Initiator possano avere un percorso per un disco. Dopo aver eseguito la creazione di una copia degli shelf, l'attuale suddivisione in zone renderebbe ciascun disco raggiungibile da otto porte FC. È necessario modificare lo zoning per ridurre a quattro le porte iniziatore in ciascuna zona.

Il seguente diagramma mostra lo zoning sul sito\_A prima delle modifiche:

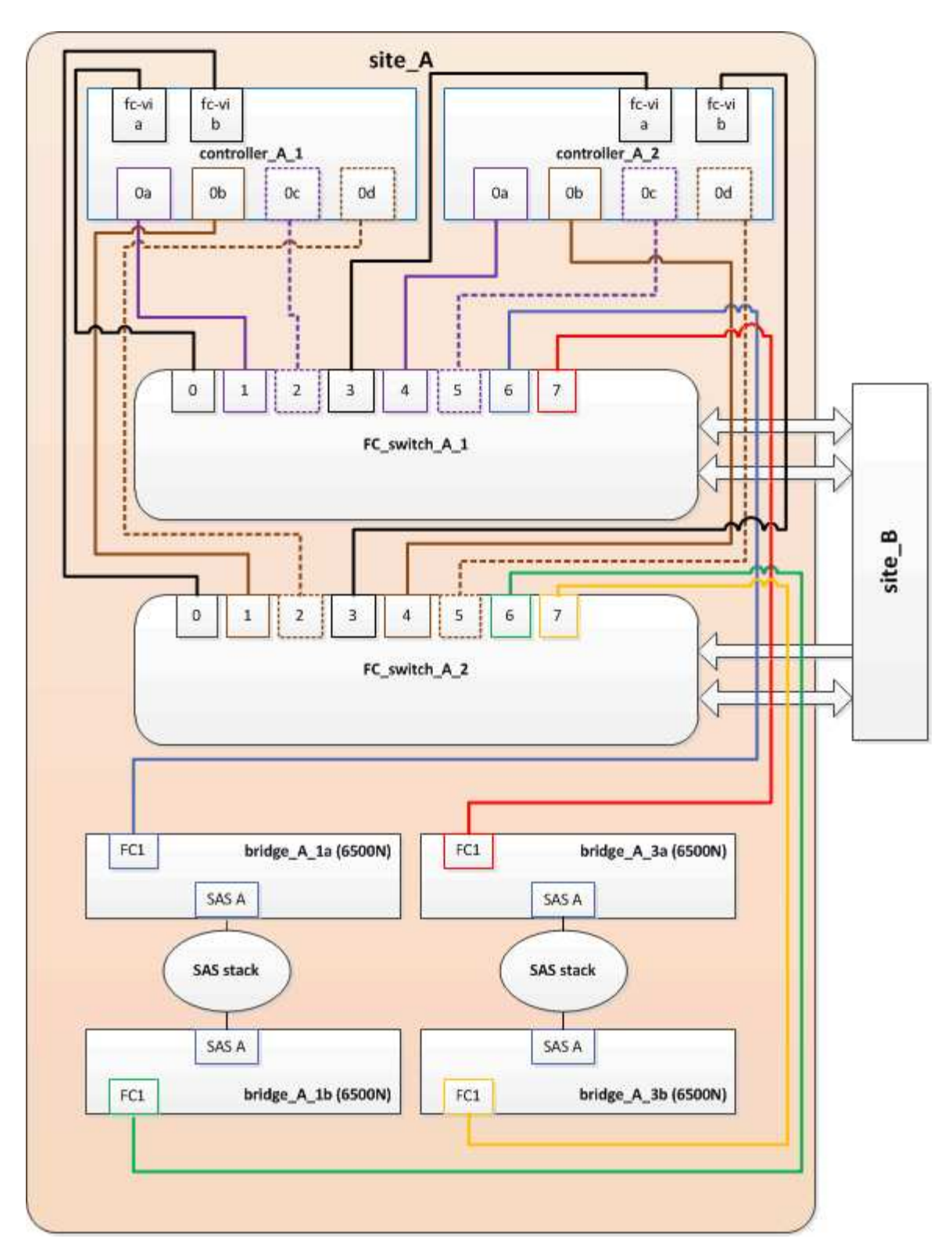

### **Fasi**

1. Aggiornare le zone di storage per gli switch FC rimuovendo metà delle porte iniziatore da ciascuna zona esistente e creando nuove zone per le porte FC2 FibreBridge 7500N.

Le zone per le nuove porte FC2 conterranno le porte iniziatore rimosse dalle zone esistenti. Nei diagrammi, queste zone sono mostrate con linee tratteggiate.

Per ulteriori informazioni sui comandi di zoning, consultare le sezioni switch FC di ["Installazione e](https://docs.netapp.com/it-it/ontap-metrocluster/install-fc/index.html) [configurazione di Fabric-Attached MetroCluster"](https://docs.netapp.com/it-it/ontap-metrocluster/install-fc/index.html) oppure ["Estensione dell'installazione e della](https://docs.netapp.com/it-it/ontap-metrocluster/install-stretch/concept_considerations_differences.html)

Gli esempi seguenti mostrano le zone di storage e le porte di ciascuna zona prima e dopo il consolidamento. Le porte sono identificate da \_dominio, coppie di porte.

- Il dominio 5 è costituito dallo switch FC\_switch\_A\_1.
- Il dominio 6 è costituito dallo switch FC\_switch\_A\_2.
- Il dominio 7 è costituito dallo switch FC\_switch\_B\_1.
- Il dominio 8 è costituito dallo switch FC\_switch\_B\_2.

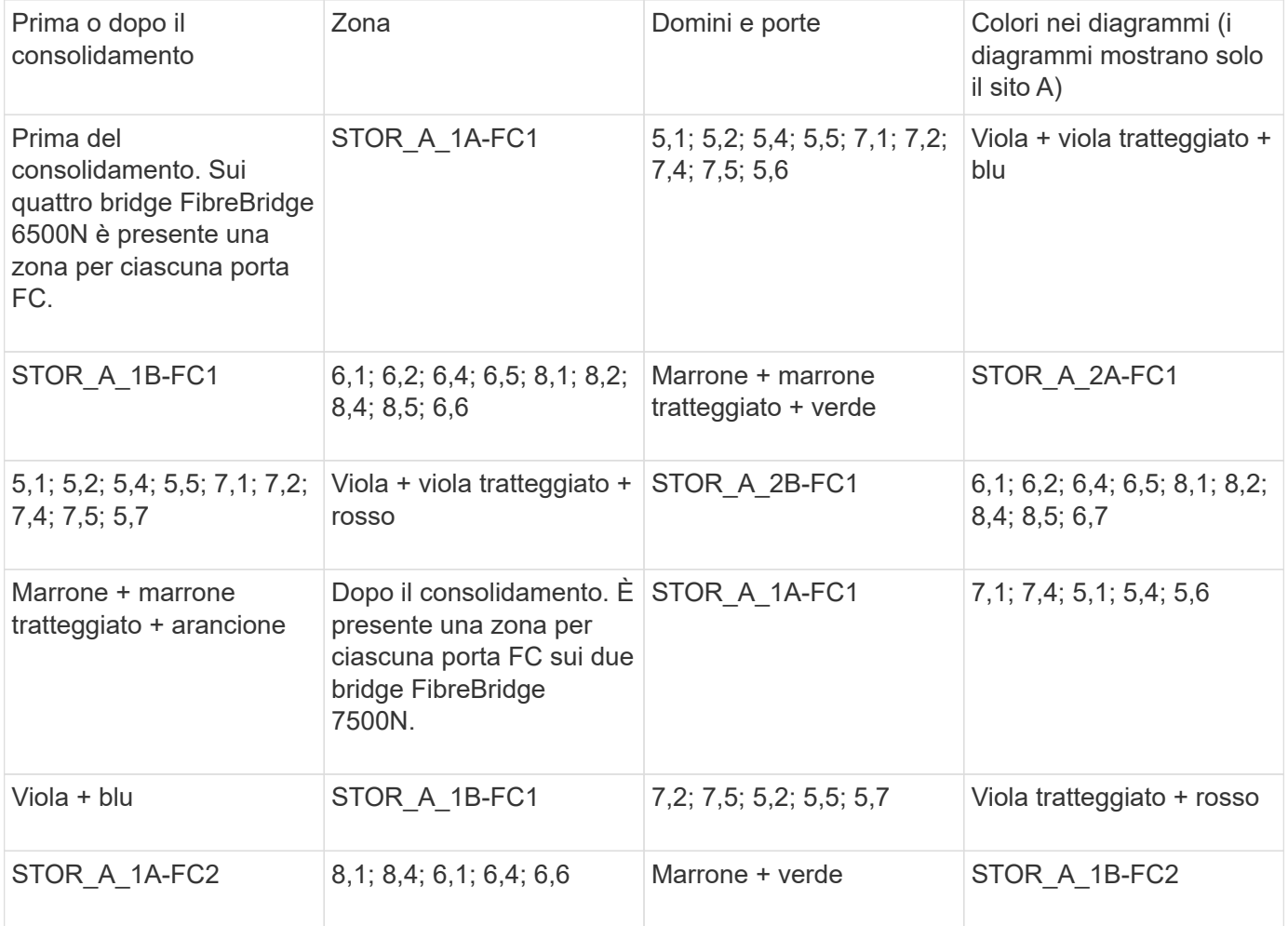

Il seguente diagramma mostra lo zoning nel sito\_A dopo il consolidamento:

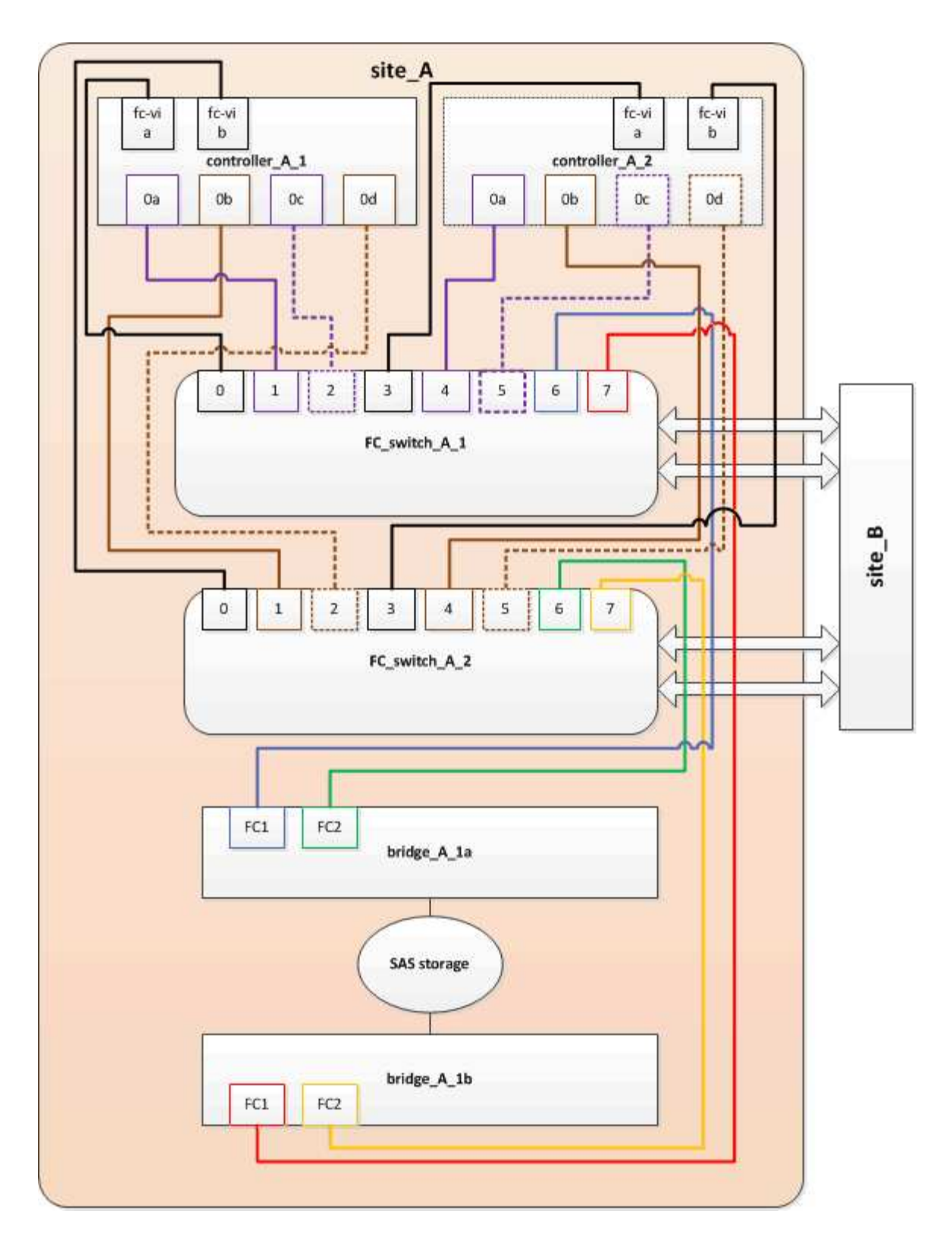

## **Aggiornamento dello zoning durante l'aggiunta di bridge FibreBridge 7600N o 7500N a una configurazione (ONTAP 9.1 e versioni successive)**

La suddivisione in zone deve essere modificata quando si sostituiscono i bridge FibreBridge 6500N con i bridge FibreBridge 7600N o 7500N e si utilizzano entrambe le porte FC sui bridge FibreBridge 7600N o 7500N. Ciascuna zona non può avere più di quattro porte di iniziatore.

## **A proposito di questa attività**

- Questa attività si applica a ONTAP 9.1 e versioni successive.
- I bridge FibreBridge 7600N sono supportati in ONTAP 9.6 e versioni successive.
- Lo zoning specifico in questa attività è per ONTAP 9.1 e versioni successive.
- Le modifiche di zoning sono necessarie per evitare problemi con ONTAP, che richiede che non più di quattro porte FC Initiator possano avere un percorso per un disco.

Dopo aver eseguito la creazione di una copia degli shelf, l'attuale suddivisione in zone renderebbe ciascun disco raggiungibile da otto porte FC. È necessario modificare lo zoning per ridurre a quattro le porte iniziatore in ciascuna zona.

## **Fase**

1. Aggiornare le zone di storage per gli switch FC rimuovendo metà delle porte iniziatore da ciascuna zona esistente e creando nuove zone per le porte FC2 FibreBridge 7600N o 7500N.

Le zone per le nuove porte FC2 conterranno le porte iniziatore rimosse dalle zone esistenti.

Fare riferimento alla sezione relativa allo switch FC di ["Installazione e configurazione di Fabric-Attached](https://docs.netapp.com/it-it/ontap-metrocluster/install-fc/index.html) [MetroCluster"](https://docs.netapp.com/it-it/ontap-metrocluster/install-fc/index.html) per informazioni dettagliate sui comandi di zoning.

## **Collegamento della porta FC del secondo bridge quando si aggiungono bridge FibreBridge 7600N o 7500N a una configurazione**

Per fornire percorsi multipli agli stack di storage, è possibile collegare la seconda porta FC su ciascun bridge FibreBridge 7600N o 7500N dopo aver aggiunto il bridge FibreBridge 7600N o 7500N alla configurazione.

### **Prima di iniziare**

Lo zoning deve essere stato regolato in modo da fornire zone per le seconde porte FC.

## **Fasi**

1. Collegare la porta FC2 del ponte superiore alla porta corretta su FC\_switch\_A\_2.

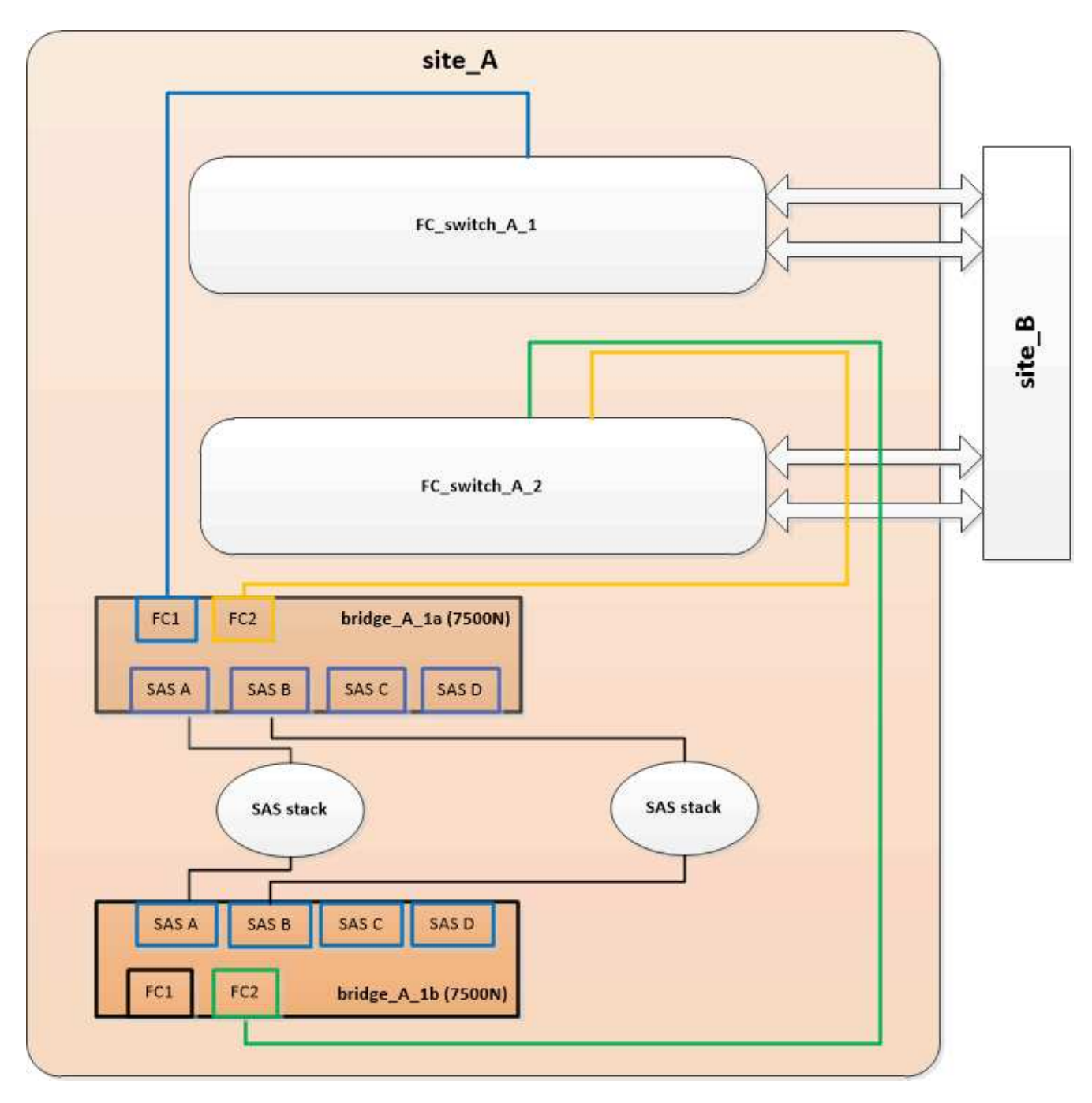

2. Collegare la porta FC1 del bridge inferiore alla porta corretta su FC\_switch\_A\_1.

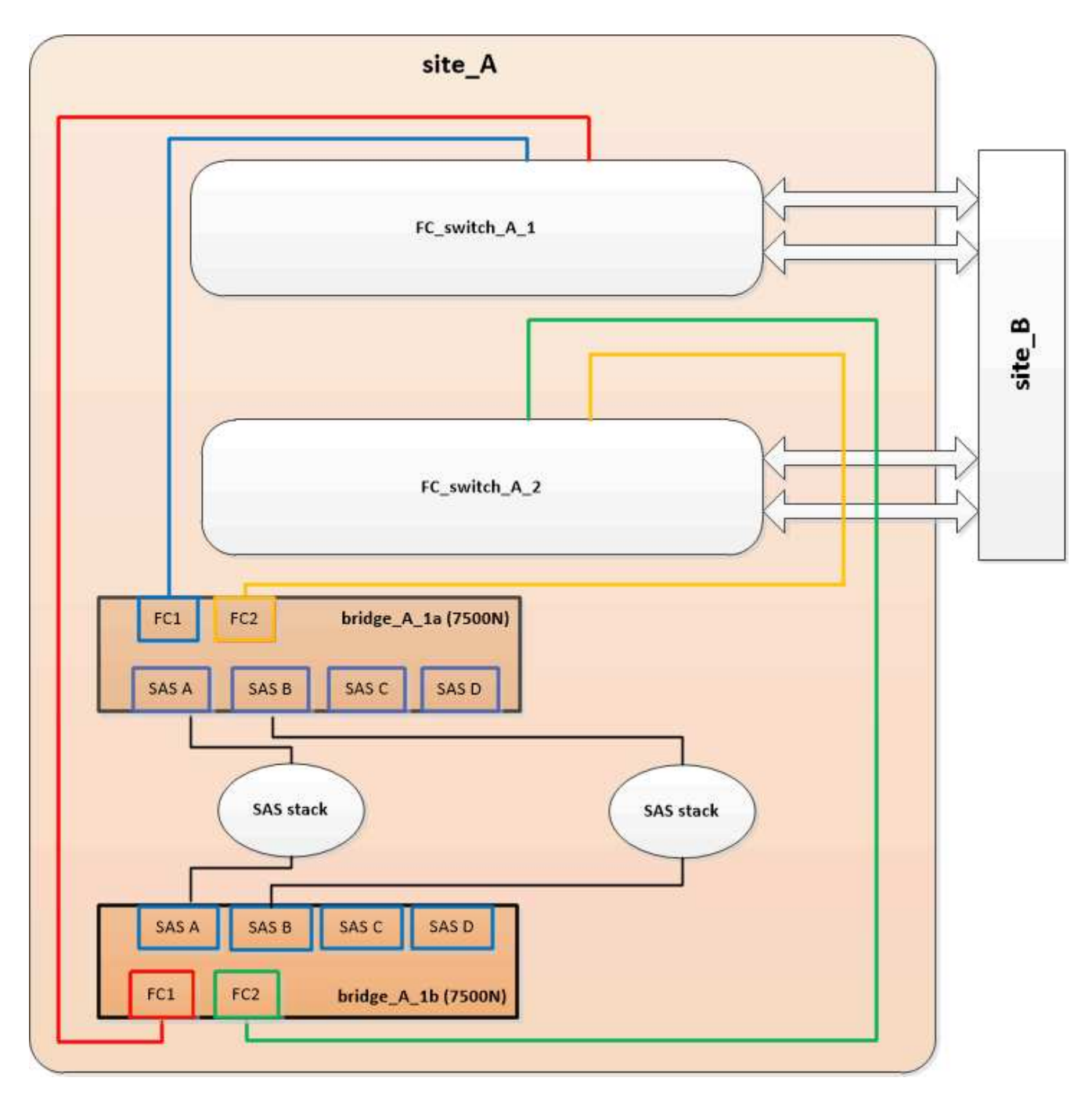

3. Verificare la connettività ai dischi collegati al bridge:

run local sysconfig -v

L'output mostra i dischi collegati alle porte dell'iniziatore sul controller e identifica gli shelf collegati ai bridge FC-SAS:

```
node_A_1> run local sysconfig -v
NetApp Release 9.3.2X18: Sun Dec 13 01:23:24 PST 2015
System ID: 0536872165 (node_A_1); partner ID: 0536872141 (node_B_1)
System Serial Number: 940001025465 (node_A_1)
System Rev: 70
System Storage Configuration: Multi-Path HA**<=== Configuration should
```

```
be multi-path HA**
.
.
.
slot 0: FC Host Adapter 0g (QLogic 8324 rev. 2, N-port, <UP>)**<===
Initiator port**
       Firmware rev: 7.5.0
       Flash rev: 0.0.0
         Host Port Id: 0x60100
         FC Node Name: 5:00a:098201:bae312
         FC Port Name: 5:00a:098201:bae312
       SFP Vendor: FINISAR CORP.
         SFP Part Number: FTLF8529P3BCVAN1
         SFP Serial Number: URQ0R1R
         SFP Capabilities: 4, 8 or 16 Gbit
         Link Data Rate: 16 Gbit
         Switch Port: brcd6505-fcs40:1
   **<List of disks visible to port\>**
          ID Vendor Model FW Size
       brcd6505-fcs40:12.126L1527 : NETAPP X302 HJUPI01TSSM NA04
847.5GB (1953525168 512B/sect)
         brcd6505-fcs40:12.126L1528 : NETAPP X302_HJUPI01TSSA NA02
847.5GB (1953525168 512B/sect)
  .
  .
  .
         **<List of FC-to-SAS bridges visible to port\>**
         FC-to-SAS Bridge:
         brcd6505-fcs40:12.126L0 : ATTO FibreBridge7500N A30H
FB7500N100104
         brcd6505-fcs42:13.126L0 : ATTO FibreBridge7500N A30H
FB7500N100104
  .
  .
  .
   **<List of storage shelves visible to port\>**
        brcd6505-fcs40:12.shelf6: DS4243 Firmware rev. IOM3 A: 0200
IOM3 B: 0200
         brcd6505-fcs40:12.shelf8: DS4243 Firmware rev. IOM3 A: 0200
IOM3 B: 0200
  .
  .
  .
```
## **Disattivazione delle porte SAS inutilizzate sui bridge FC-SAS**

Dopo aver modificato il cablaggio del bridge, disattivare eventuali porte SAS inutilizzate sui bridge FC-SAS per evitare avvisi di monitoraggio dello stato di salute relativi alle porte inutilizzate.

### **Fasi**

- 1. Disattivare le porte SAS inutilizzate sul bridge FC-SAS superiore:
	- a. Accedere alla CLI del bridge.
	- b. Disattivare le porte inutilizzate.

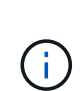

Se è stato configurato un bridge atto 7500N, tutte le porte SAS (Da A a D) sono attivate per impostazione predefinita ed è necessario disattivare le porte SAS non utilizzate:

SASPortDisable *sas port*

Se si utilizzano le porte SAS A e B, è necessario disattivare le porte SAS C e D. Nell'esempio seguente, le porte SAS C e D inutilizzate sono disattivate:

```
Ready. *
SASPortDisable C
SAS Port C has been disabled.
Ready. *
SASPortDisable D
SAS Port D has been disabled.
Ready. *
```
c. Salvare la configurazione del bridge: SaveConfiguration

L'esempio seguente mostra che le porte SAS C e D sono state disattivate. L'asterisco non viene più visualizzato, a indicare che la configurazione è stata salvata.

```
Ready. *
SaveConfiguration
Ready.
```
2. Ripetere il passaggio precedente sul bridge FC-SAS inferiore.

## <span id="page-60-0"></span>**Requisiti per l'utilizzo di altre interfacce per configurare e gestire i bridge FibreBridge**

È possibile utilizzare la combinazione di una porta seriale, Telnet e FTP per gestire i bridge FibreBridge invece delle interfacce di gestione consigliate. Il sistema deve soddisfare i requisiti dell'interfaccia applicabile prima di installare i bridge.

È possibile utilizzare una porta seriale o Telnet per configurare il bridge e la porta di gestione Ethernet 1 e per gestire il bridge. È possibile utilizzare FTP per aggiornare il firmware del bridge.

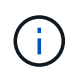

Il *Manuale d'installazione e di funzionamento di FibreBridge atto* per il tuo modello bridge contiene ulteriori informazioni sulle interfacce di gestione.

È possibile accedere a questo documento sul sito Web di atto utilizzando il link fornito nella pagina ATTO Fibrebridge Description.

## **Porta seriale**

Quando si utilizza la porta seriale per configurare e gestire un bridge e per configurare la porta di gestione Ethernet 1, il sistema deve soddisfare i seguenti requisiti:

• Un cavo seriale (che collega la porta seriale del bridge a una porta seriale (COM) del computer utilizzato per la configurazione)

La porta seriale del bridge è RJ-45 e ha lo stesso pin-out dei controller.

• Un programma di emulazione di terminale come Hyperterminal, Teraterm o putty per accedere alla console

Il programma terminale deve essere in grado di registrare l'output dello schermo in un file.

## **Telnet**

Quando si utilizza Telnet per configurare e gestire un bridge, il sistema deve soddisfare i seguenti requisiti:

• Un cavo seriale (che collega la porta seriale del bridge a una porta seriale (COM) del computer utilizzato per la configurazione)

La porta seriale del bridge è RJ-45 e ha lo stesso pin-out dei controller.

- (Consigliato) un nome utente e una password non predefiniti (per l'accesso al bridge)
- Un programma di emulazione di terminale come Hyperterminal, Teraterm o putty per accedere alla console

Il programma terminale deve essere in grado di registrare l'output dello schermo in un file.

• Un indirizzo IP, una subnet mask e informazioni sul gateway per la porta di gestione Ethernet 1 su ciascun bridge

## **FTP**

Quando si utilizza FTP per aggiornare il firmware del bridge, il sistema deve soddisfare i seguenti requisiti:

- Un cavo Ethernet standard (che collega la porta di gestione Ethernet del bridge 1 alla rete)
- (Consigliato) un nome utente e una password non predefiniti (per l'accesso al bridge)

## <span id="page-61-0"></span>**Sostituzione a caldo di un modulo alimentatore guasto**

In caso di modifica dello stato di un modulo di alimentazione al bridge, è possibile rimuovere e installare il modulo di alimentazione.

È possibile visualizzare il cambiamento di stato di un modulo di alimentazione tramite i LED sul bridge. È inoltre possibile visualizzare lo stato dei moduli di alimentazione tramite la GUI ExpressNAV e la CLI del bridge, tramite la porta seriale o Telnet.

- Questa procedura è NDO (senza interruzioni) e richiede circa 15 minuti per essere completata.
- È necessaria la password admin e l'accesso a un server FTP o SCP.

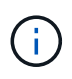

Il *Manuale d'installazione e di funzionamento di FibreBridge atto* per il tuo modello bridge contiene ulteriori informazioni sulle interfacce di gestione.

Puoi accedere a questo e ad altri contenuti sul sito web di atto utilizzando il link fornito nella pagina ATTO Fibrebridge Description.

## <span id="page-61-1"></span>**Gestione in-band dei bridge FC-SAS**

A partire dai bridge ONTAP 9.5 con FibreBridge 7500N o 7600N, la gestione in-band dei bridge è supportata come alternativa alla gestione IP dei bridge. A partire da ONTAP 9.8, la gestione fuori banda è obsoleta.

## **A proposito di questa attività**

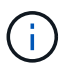

A partire da ONTAP 9.8, la storage bridge il comando viene sostituito con system bridge. La procedura riportata di seguito mostra storage bridge Ma se si utilizza ONTAP 9.8 o versione successiva, il comando system bridge è preferibile utilizzare il comando.

Quando si utilizza la gestione in-band, i bridge possono essere gestiti e monitorati dall'interfaccia CLI ONTAP tramite la connessione FC al bridge. Non è richiesto l'accesso fisico al bridge tramite le porte Ethernet del bridge, riducendo la vulnerabilità di sicurezza del bridge.

La disponibilità della gestione in-band dei bridge dipende dalla versione di ONTAP:

- A partire da ONTAP 9.8, i bridge vengono gestiti tramite connessioni in-band per impostazione predefinita e la gestione out-of-band dei bridge tramite SNMP è obsoleta.
- ONTAP da 9.5 a 9.7: È supportata la gestione in-band o fuori banda.
- Prima di ONTAP 9.5, è supportata solo la gestione SNMP out-of-band.

I comandi di Bridge CLI possono essere emessi dall'interfaccia ONTAP storage bridge run-cli -name *bridge-name* -command *bridge-command-name* All'interfaccia ONTAP.

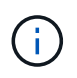

Si consiglia di utilizzare la gestione in-band con accesso IP disattivato per migliorare la sicurezza limitando la connettività fisica del bridge.

## **Informazioni correlate**

["Sostituzione a caldo di un bridge con un bridge sostitutivo dello stesso modello"](#page-12-0)

["Scambio a caldo di un FibreBridge 7500N con un bridge 7600N"](#page-12-0)

["Scambio a caldo di un bridge FibreBridge 6500N con un bridge FibreBridge 7600N o 7500N"](#page-12-0)

["Aggiunta a caldo di uno stack di shelf e bridge di dischi SAS"](https://docs.netapp.com/it-it/ontap-metrocluster/maintain/task_fb_hot_add_stack_of_shelves_and_bridges.html#hot-adding-a-stack-of-sas-disk-shelves-and-bridges)

## **Gestione di un bridge FibreBridge da ONTAP**

A partire da ONTAP 9.5, è possibile utilizzare l'interfaccia utente di ONTAP per passare i comandi FibreBridge al bridge e visualizzare i risultati di tali comandi.

## **A proposito di questa attività**

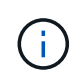

A partire da ONTAP 9.8, la storage bridge il comando viene sostituito con system bridge. La procedura riportata di seguito mostra storage bridge Ma se si utilizza ONTAP 9.8 o versione successiva, il comando system bridge è preferibile utilizzare il comando.

### **Fasi**

1. Eseguire il comando FiberBridge applicabile all'interno di storage bridge run-cli comando:

```
storage bridge run-cli -name bridge-name -command "command-text"
```
Il seguente comando esegue FibreBridge SASPortDisable Dal prompt di ONTAP per disattivare la porta SAS b sul bridge:

```
cluster_A::> storage bridge run-cli -name "SASPortDisable b"
SAS Port B has been disabled.
Ready
cluster A::>
```
## <span id="page-62-0"></span>**Protezione o annullamento della protezione del bridge FibreBridge**

Per disattivare facilmente i protocolli Ethernet potenzialmente non sicuri su un bridge, a partire da ONTAP 9.5 è possibile proteggere il bridge. In questo modo vengono disattivate le porte Ethernet del bridge. È anche possibile riabilitare l'accesso Ethernet.

- La protezione del bridge disattiva il protocollo telnet e altri protocolli e servizi delle porte IP (FTP, ExpressNAV, ICMP o barra di navigazione) sul bridge.
- Questa procedura utilizza la gestione out-of-band utilizzando il prompt ONTAP, disponibile a partire da ONTAP 9.5.

Se non si utilizza la gestione fuori banda, è possibile eseguire i comandi dalla CLI del bridge.

- Il **unsecurebridge** Il comando può essere utilizzato per riabilitare le porte Ethernet.
- In ONTAP 9.7 e versioni precedenti, con l'esecuzione di **securebridge** Il comando sul FibreBridge atto potrebbe non aggiornare correttamente lo stato del bridge sul cluster partner. In tal caso, eseguire **securebridge** dal cluster partner.

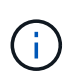

A partire da ONTAP 9.8, la **storage bridge** il comando viene sostituito con **system bridge**. La procedura riportata di seguito mostra **storage bridge** Ma se si utilizza ONTAP 9.8 o versione successiva, il comando **system bridge** è preferibile utilizzare il comando.

### **Fasi**

1. Dal prompt ONTAP del cluster contenente il bridge, proteggere o non proteggere il bridge.

Il seguente comando protegge Bridge\_A\_1:

```
cluster_A> storage bridge run-cli -bridge bridge_A_1 -command
securebridge
```
Il seguente comando sprotegge Bridge\_A\_1:

```
cluster_A> storage bridge run-cli -bridge bridge_A_1 -command
unsecurebridge
```
2. Dal prompt ONTAP del cluster contenente il bridge, salvare la configurazione del bridge:

#### **storage bridge run-cli -bridge** *bridge-name* **-command saveconfiguration**

Il seguente comando protegge Bridge\_A\_1:

```
cluster_A> storage bridge run-cli -bridge bridge_A_1 -command
saveconfiguration
```
3. Dal prompt ONTAP del cluster che contiene il bridge, riavviare il firmware del bridge:

**storage bridge run-cli -bridge** *bridge-name* **-command firmwarerestart**

Il seguente comando protegge Bridge\_A\_1:

cluster\_A> storage bridge run-cli -bridge bridge\_A\_1 -command firmwarerestart

## **Informazioni sul copyright**

Copyright © 2024 NetApp, Inc. Tutti i diritti riservati. Stampato negli Stati Uniti d'America. Nessuna porzione di questo documento soggetta a copyright può essere riprodotta in qualsiasi formato o mezzo (grafico, elettronico o meccanico, inclusi fotocopie, registrazione, nastri o storage in un sistema elettronico) senza previo consenso scritto da parte del detentore del copyright.

Il software derivato dal materiale sottoposto a copyright di NetApp è soggetto alla seguente licenza e dichiarazione di non responsabilità:

IL PRESENTE SOFTWARE VIENE FORNITO DA NETAPP "COSÌ COM'È" E SENZA QUALSIVOGLIA TIPO DI GARANZIA IMPLICITA O ESPRESSA FRA CUI, A TITOLO ESEMPLIFICATIVO E NON ESAUSTIVO, GARANZIE IMPLICITE DI COMMERCIABILITÀ E IDONEITÀ PER UNO SCOPO SPECIFICO, CHE VENGONO DECLINATE DAL PRESENTE DOCUMENTO. NETAPP NON VERRÀ CONSIDERATA RESPONSABILE IN ALCUN CASO PER QUALSIVOGLIA DANNO DIRETTO, INDIRETTO, ACCIDENTALE, SPECIALE, ESEMPLARE E CONSEQUENZIALE (COMPRESI, A TITOLO ESEMPLIFICATIVO E NON ESAUSTIVO, PROCUREMENT O SOSTITUZIONE DI MERCI O SERVIZI, IMPOSSIBILITÀ DI UTILIZZO O PERDITA DI DATI O PROFITTI OPPURE INTERRUZIONE DELL'ATTIVITÀ AZIENDALE) CAUSATO IN QUALSIVOGLIA MODO O IN RELAZIONE A QUALUNQUE TEORIA DI RESPONSABILITÀ, SIA ESSA CONTRATTUALE, RIGOROSA O DOVUTA A INSOLVENZA (COMPRESA LA NEGLIGENZA O ALTRO) INSORTA IN QUALSIASI MODO ATTRAVERSO L'UTILIZZO DEL PRESENTE SOFTWARE ANCHE IN PRESENZA DI UN PREAVVISO CIRCA L'EVENTUALITÀ DI QUESTO TIPO DI DANNI.

NetApp si riserva il diritto di modificare in qualsiasi momento qualunque prodotto descritto nel presente documento senza fornire alcun preavviso. NetApp non si assume alcuna responsabilità circa l'utilizzo dei prodotti o materiali descritti nel presente documento, con l'eccezione di quanto concordato espressamente e per iscritto da NetApp. L'utilizzo o l'acquisto del presente prodotto non comporta il rilascio di una licenza nell'ambito di un qualche diritto di brevetto, marchio commerciale o altro diritto di proprietà intellettuale di NetApp.

Il prodotto descritto in questa guida può essere protetto da uno o più brevetti degli Stati Uniti, esteri o in attesa di approvazione.

LEGENDA PER I DIRITTI SOTTOPOSTI A LIMITAZIONE: l'utilizzo, la duplicazione o la divulgazione da parte degli enti governativi sono soggetti alle limitazioni indicate nel sottoparagrafo (b)(3) della clausola Rights in Technical Data and Computer Software del DFARS 252.227-7013 (FEB 2014) e FAR 52.227-19 (DIC 2007).

I dati contenuti nel presente documento riguardano un articolo commerciale (secondo la definizione data in FAR 2.101) e sono di proprietà di NetApp, Inc. Tutti i dati tecnici e il software NetApp forniti secondo i termini del presente Contratto sono articoli aventi natura commerciale, sviluppati con finanziamenti esclusivamente privati. Il governo statunitense ha una licenza irrevocabile limitata, non esclusiva, non trasferibile, non cedibile, mondiale, per l'utilizzo dei Dati esclusivamente in connessione con e a supporto di un contratto governativo statunitense in base al quale i Dati sono distribuiti. Con la sola esclusione di quanto indicato nel presente documento, i Dati non possono essere utilizzati, divulgati, riprodotti, modificati, visualizzati o mostrati senza la previa approvazione scritta di NetApp, Inc. I diritti di licenza del governo degli Stati Uniti per il Dipartimento della Difesa sono limitati ai diritti identificati nella clausola DFARS 252.227-7015(b) (FEB 2014).

### **Informazioni sul marchio commerciale**

NETAPP, il logo NETAPP e i marchi elencati alla pagina<http://www.netapp.com/TM> sono marchi di NetApp, Inc. Gli altri nomi di aziende e prodotti potrebbero essere marchi dei rispettivi proprietari.